# Rollei

# User Guide

**for German | English | Spanish | Italian | French | Portuguese | Greek | Dutch | Polish | Russian | Hungarian | Turkish | Norwegian | Danish | Finnish | Swedish**

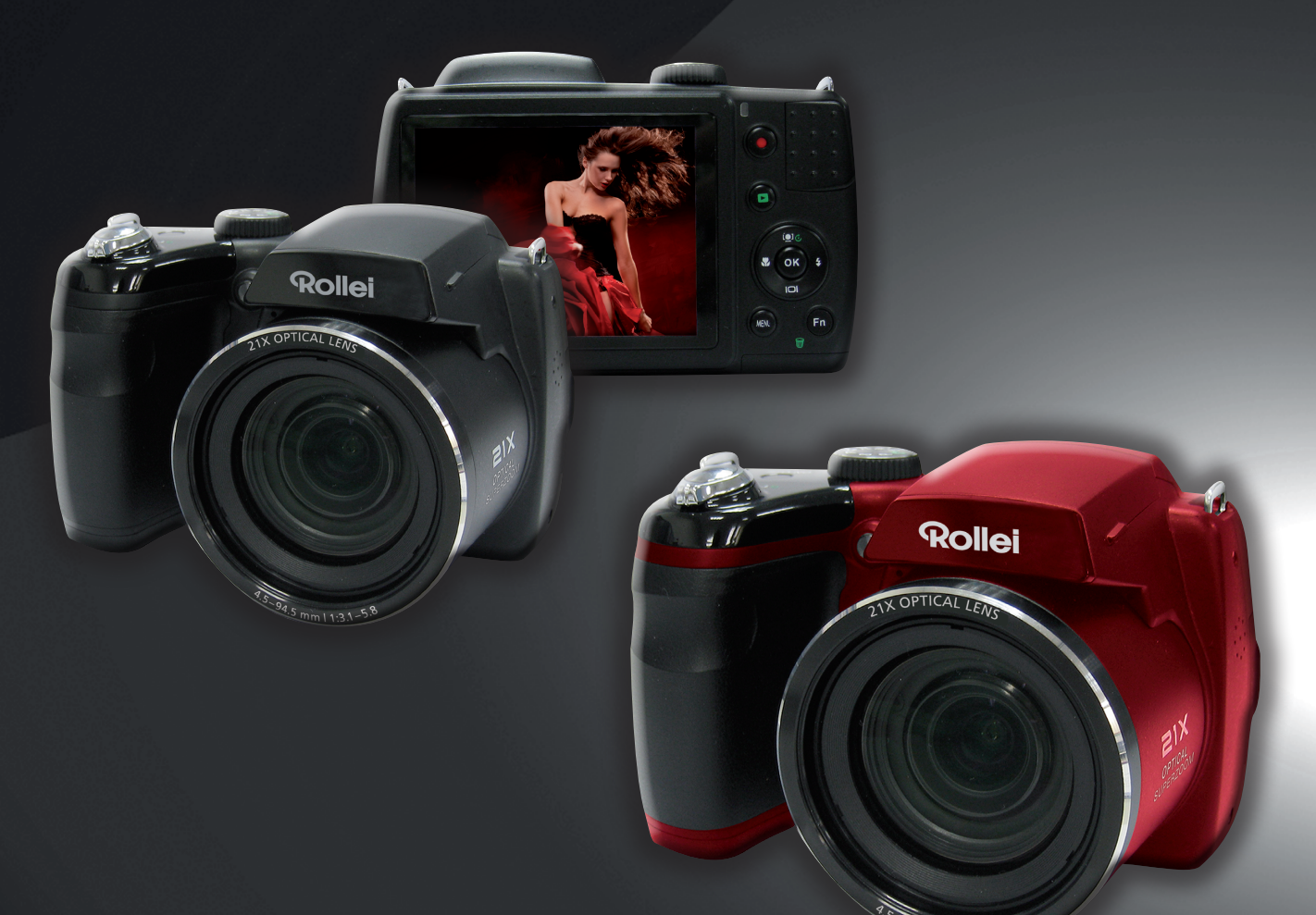

 $5 \, \text{mm}$  | 1:3.1-5.8

# Rollei Super Zoom Powerflex 210 HD

# Innholdsfortegnelse

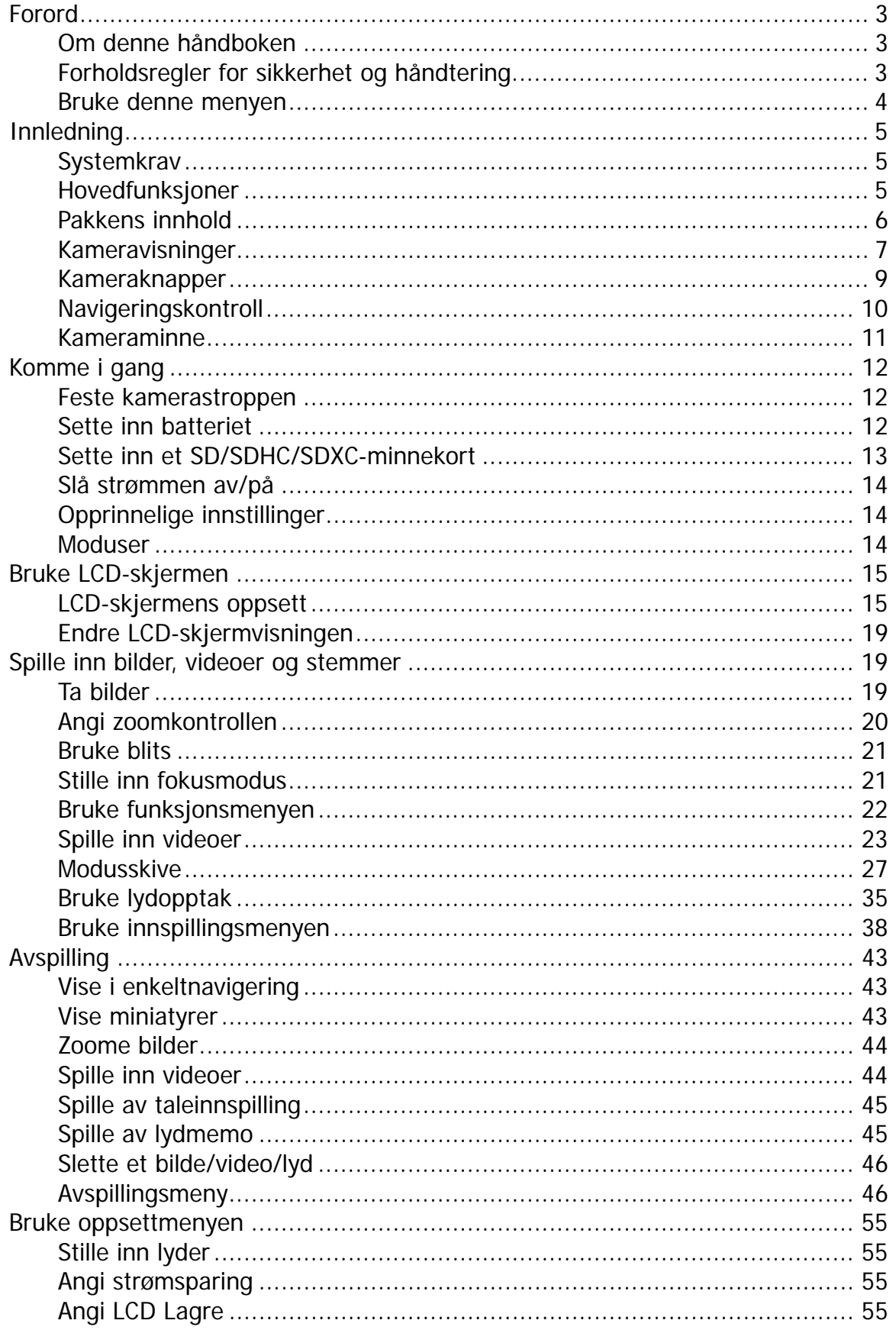

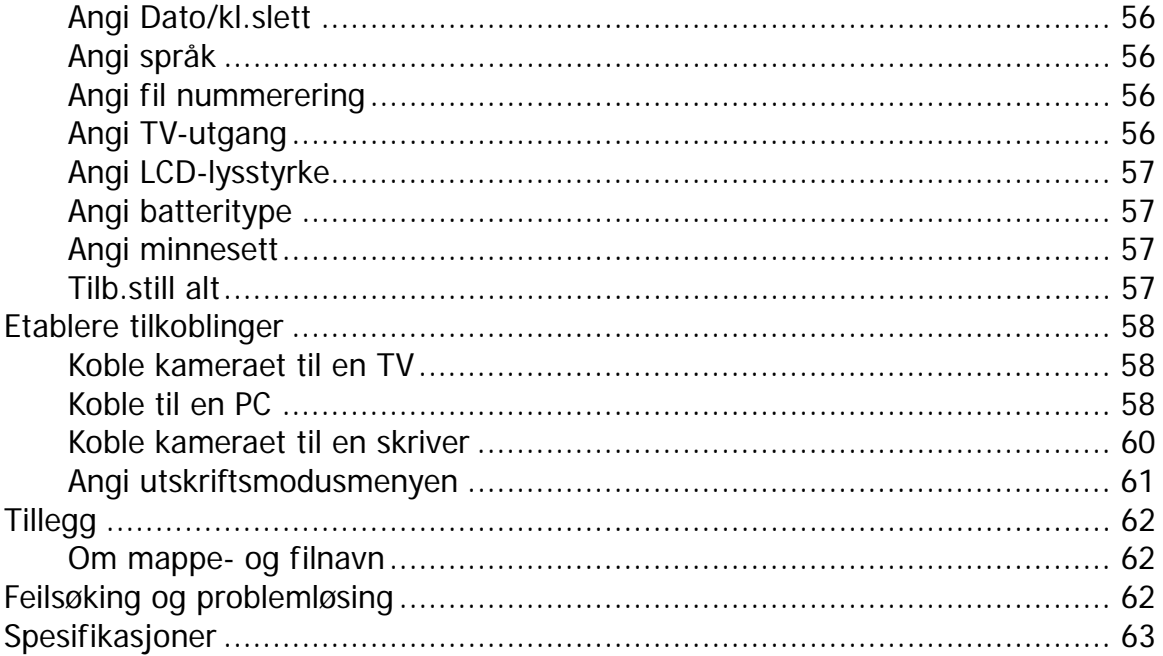

# <span id="page-3-0"></span>Forord

# **Om denne håndboken**

Denne håndboken vil hjelpe deg med å bruke ditt nye digitale kamera. All informasjon presenteres så nøyaktig som mulig, men kan endres uten forvarsel.

## **Copyright**

Denne håndboken inneholder proprietær informasjon beskyttet av copyright. Alle rettigheter forbeholdes. Ingen deler av denne håndboken kan reproduseres på mekanisk, elektronisk eller annen måte, og ikke i noen form, uten skriftlig forhåndssamtykke fra produsenten. © Copyright 2011

## **Overholdelse av FCC- (Federal Communications Commission) regler**

Dette utstyret er testet og funnet å overholde grenseverdiene for digitalutstyr i klasse B, i henhold til del 15 av FCC-reglene. Disse grenseverdiene er utarbeidet for å tilby rimelig beskyttelse mot skadelig interferens i en boliginstallasjon. Dette utstyret genererer, bruker og kan avgi stråling innen gitte radiofrekvenser, og kan, dersom det ikke brukes i henhold til instruksjonene, avgi stråling som forstyrrer radiokommunikasjon. Det finnes imidlertid ingen garanti om at interferens ikke vil oppstå i en bestemt installasjon. Hvis denne enheten forårsaker skadelig interferens ved radio- eller TV-mottak, som kan fastslås ved å slå enheten av og på, blir brukeren bedt om å prøve å fjerne interferensen gjennom ett eller flere av følgende tiltak:

- Flytte eller stille inn mottaksantennen i en annen retning.
- Øke avstanden mellom enhet og mottaker.
- Koble enheten til et strømuttak på en annen krets enn den mottakeren er tilkoblet.
- Be forhandleren eller en erfaren radio-/fjernsynstekniker om hjelp.

Advarsel: En skjermet strømledning er påkrevd for å overholde strålingsgrensene i FCC-reglene og for å forhindre interferens fra radio- og TV-utstyr. Bruk bare vernede kabler til å koble inn/ut-enheter til dette utstyret. Eventuelle endringer eller tilpasninger som ikke er uttrykkelig godkjent av produsenten, kan annullere garanti- og serviceavtalen.

#### **Samsvarserklæring**

Dette apparatet oppfyller del 15 av FCC-reglene. Drift er underlagt følgende to betingelser:

- Denne enheten må ikke forårsake interferens.
- Denne enheten må godta enhver interferens, medregnet interferens som kan føre til uønsket drift av enheten.

#### **Varemerkegjenkjennelse**

Windows XP/Vista/Win7 er registrerte varemerker som tilhører Microsoft Corporation i USA og/eller andre land. Windows er en forkortet betegnelse som refererer til operativsystemet Microsoft Windows. Alle andre selskaps- eller produktnavn er varemerker eller registrerte varemerker som tilhører de respektive selskapene.

# **Forholdsregler for sikkerhet og håndtering**

#### **Kamerainformasjon**

- Ikke demonter eller forsøk å betjene kameraet selv.
- Ikke utsett kameraet for fuktighet eller ekstreme temperaturer.
- La kameraet få tid til å varmes opp når du beveger deg fra kalde til varme temperaturer.
- Ikke berør kameralinsen.
- Ikke utsett linsen for direkte sollys i lengre perioder.
- Ikke bruk skarpe kjemikalier, rengjøringsløsemidler eller sterke såper til å rengjøre produktet. Tørk av produktet med en lett fuktet, myk kut.
- Ikke dunk kameraet borti gjenstander eller legg tunge gjenstander oppå det.

#### <span id="page-4-1"></span><span id="page-4-0"></span>**Batteriinformasjon**

- Slå av kameraet før du installerer eller fjerner batteriet.
- Å sette inn batteriet opp-ned kan forårsake skade på produktet og muligens føre til en eksplosjon.
- Når kameraet er i bruk i lengre tid, er det normalt at kamerahuset føles varmt.
- Last ned alle bilder, og fjern batteriet fra kameraet hvis du har tenkt å legge bort kameraet for en lengre periode.
- Typen batteri og batteriets strømnivå kan føre til at linsen kiler seg fast.
- Batteriet kan eksplodere hvis du bytter til feil type. Kast brukte batterier i henhold til instruksjonene.

# **Bruke denne menyen**

Symbolene som brukes i denne håndboken, er forklart nedenfor:

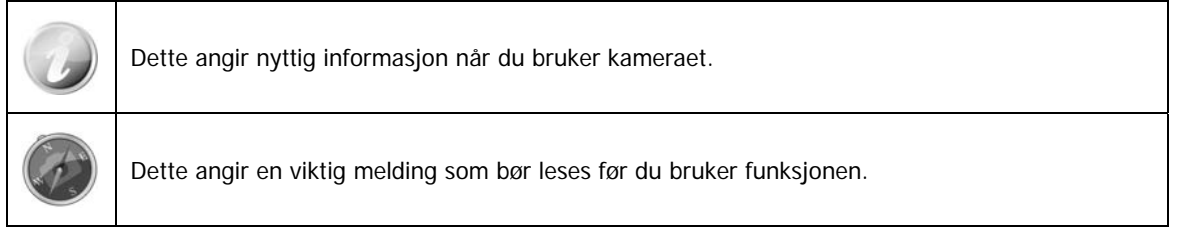

# <span id="page-5-0"></span>Innledning

Gratulerer med kjøpet av ditt nye digitale kamera.

Å ta digitale bilder med høy kvalitet går raskt og enkelt med dette avanserte og smarte kameraet.

# **Systemkrav**

For å få mest mulig ut av kameraet må datamaskinen oppfylle følgende systemkrav:

#### **For Windows:**

- Windows XP/Vista/Win7
- Prosessor: Pentium II 450MHz eller høyere
- Minne: 512MB eller mer
- Harddiskplass: 200MB eller mer
- 16-bits fargeskjerm
- Microsoft DirectX 9.0C
- USB-port og CD-ROM-stasjon

#### **For Macintosh:**

- Power Mac G3 eller senere
- Mac OS 10.3.X  $(X=0-9)$  ~ 10.6.6 eller senere
- Minne: 512MB eller mer
- Q.Time-spillerver. 6.0.3 eller høyere
- USB-port og CD-ROM-stasjon

## **Hovedfunksjoner**

- 16 megapikslers oppløsning
- Opptil 21x optisk zoom og 5x digital zoom
- 3,0-tommers LCD-fargeskjerm
- 128MB internt flashminne med valgfritt eksternt SD/SDHC/SDXC-kort
- Støtter opp til 4 GB på SD-kort, opptil 32 GB på SDHC-kort og opptil 64 GB på SDXC-kort
- Brukervennlig knappegrensesnitt
- DCF-, DPOF- og PictBridge-kompatibilitet
- Lysbildefremvisning for gjennomgang av stillbilder
- A/V-utgang for visning av bilder, videoer og lyd på TVen
- USB-port for overføring av bilder, videoer og lyd til PCen

# <span id="page-6-0"></span>**Pakkens innhold**

Sjekk innholdet av kamerapakken. Den bør inneholde:

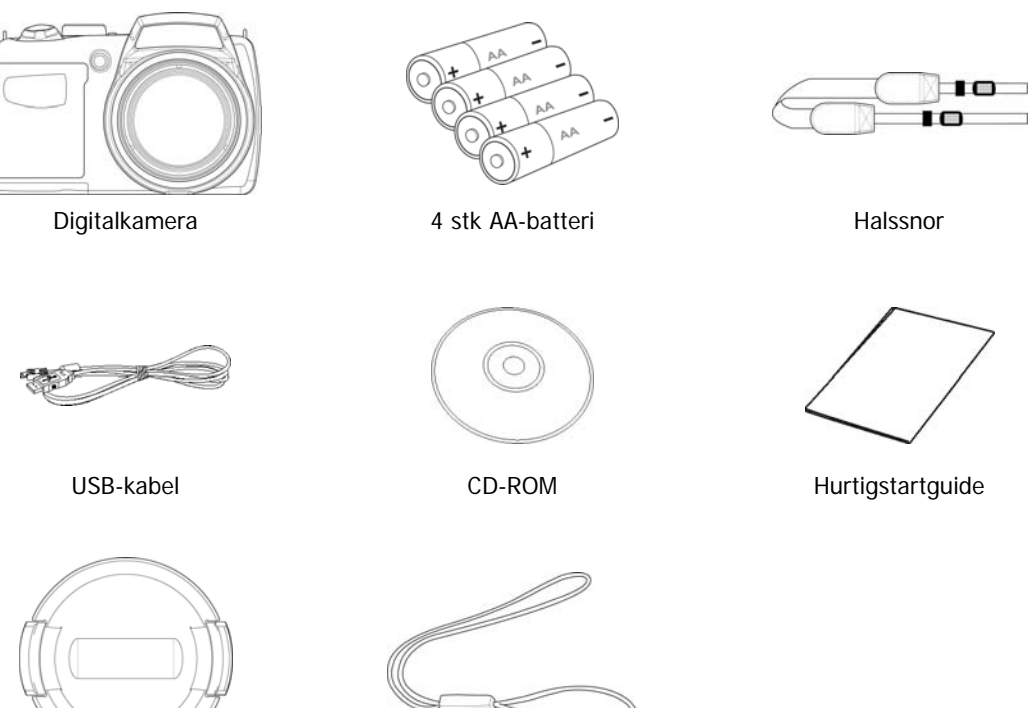

Objektivdeksel Objektivsnor

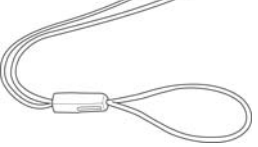

# <span id="page-7-1"></span><span id="page-7-0"></span>**Kameravisninger**

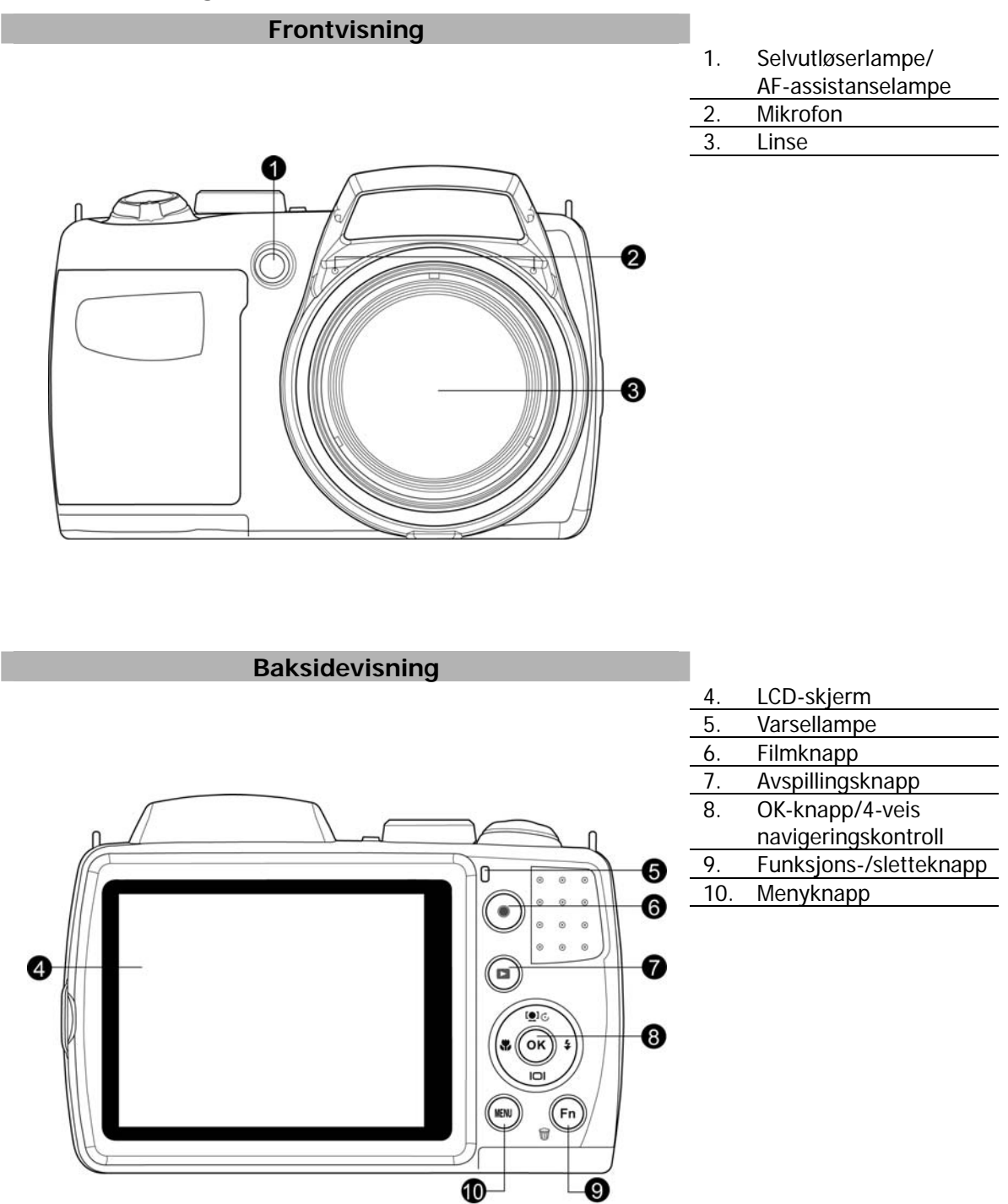

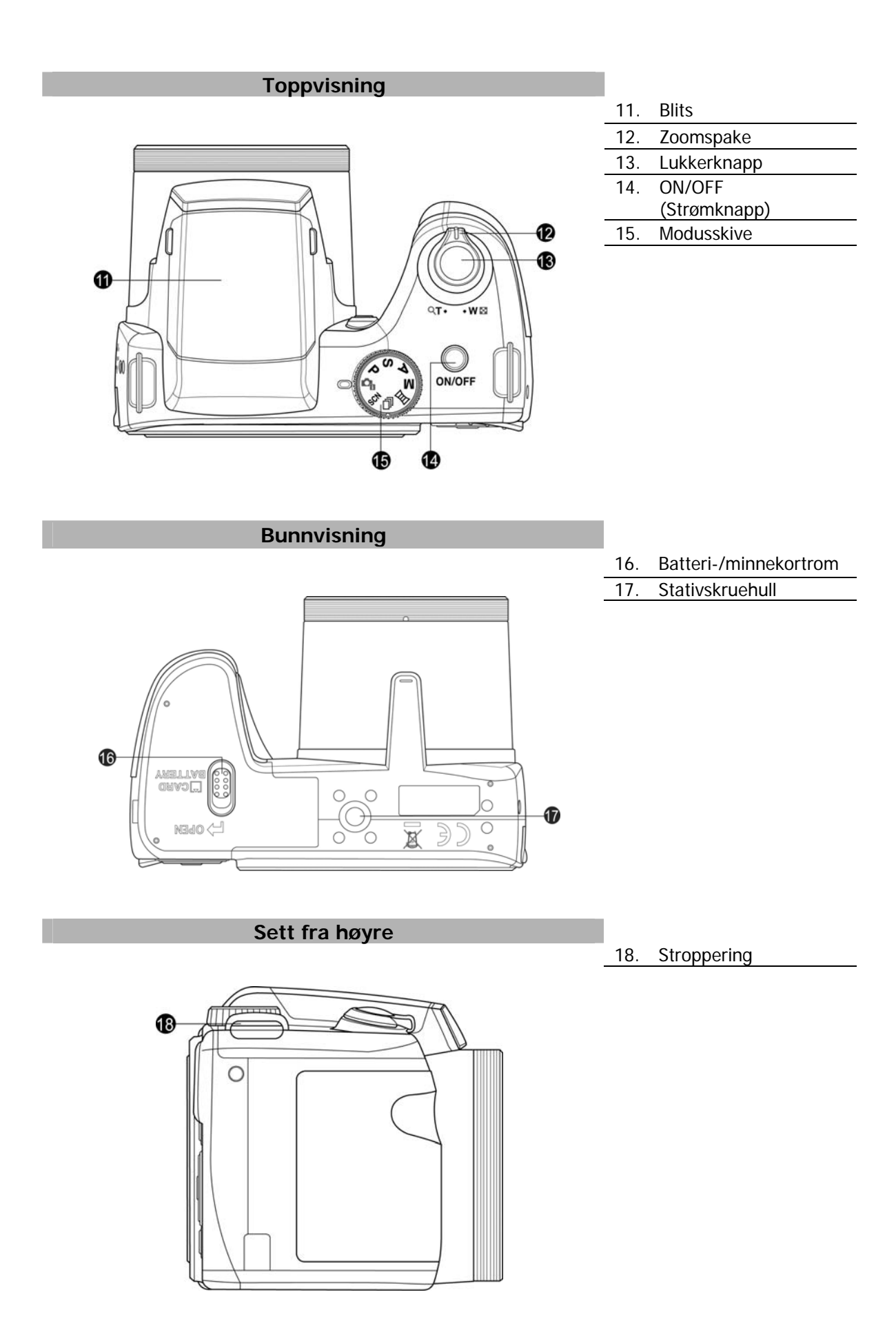

# **Sett fra venstre**

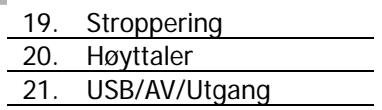

<span id="page-9-0"></span>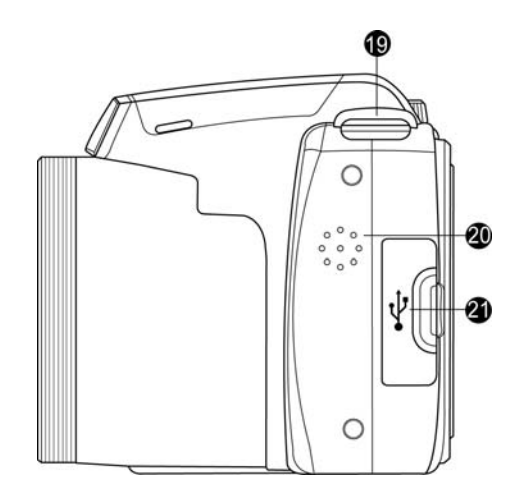

#### **Kameraknapper**

Kameraet er utstyrt med forskjellige brukervennlige knapper.

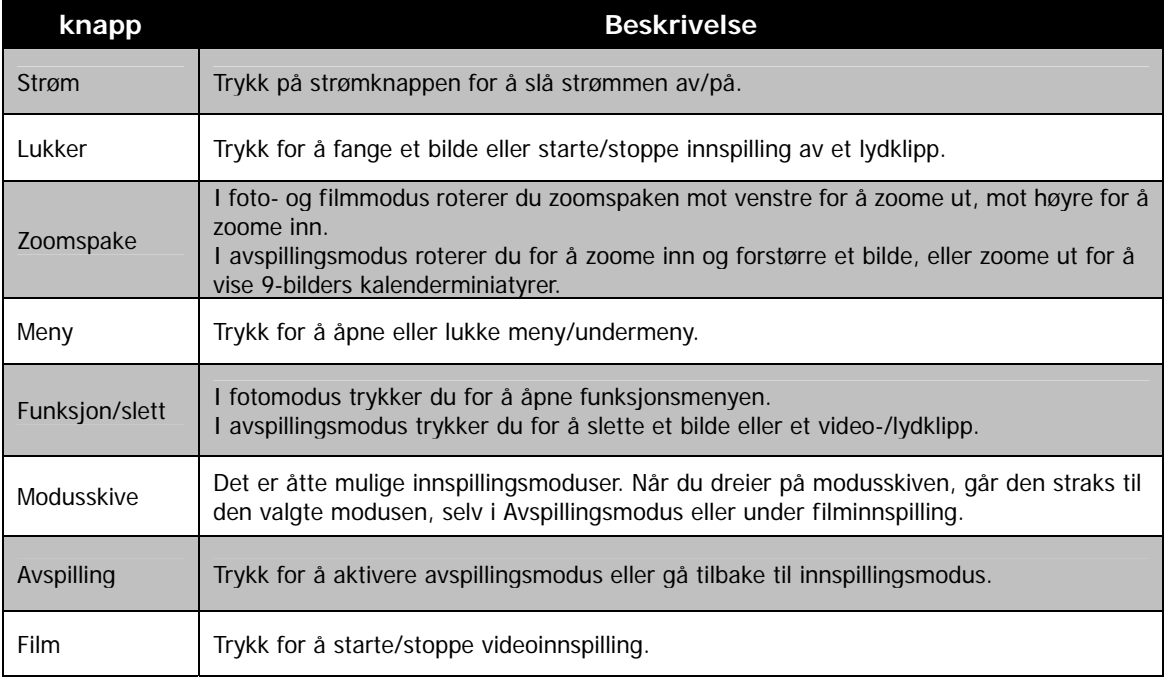

# <span id="page-10-0"></span>**Navigeringskontroll**

Den **4-veis navigeringskontrollen** og **OK**-knappen gir deg tilgang til de forskjellige OSD- (On Screen Display) menyene. Du kan konfigurere et bredt utvalg av innstillinger for å sikre optimale resultater fra bilder og videoer. Ytterligere funksjoner på disse knappene er som følger:

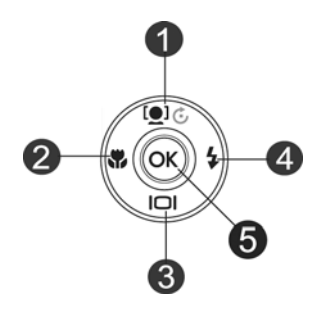

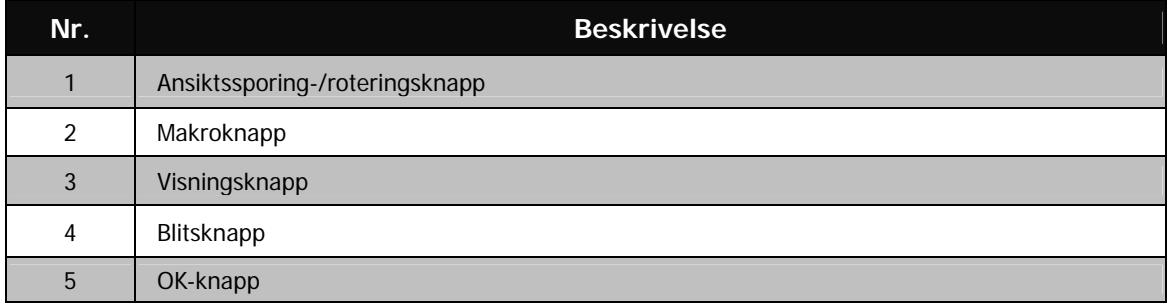

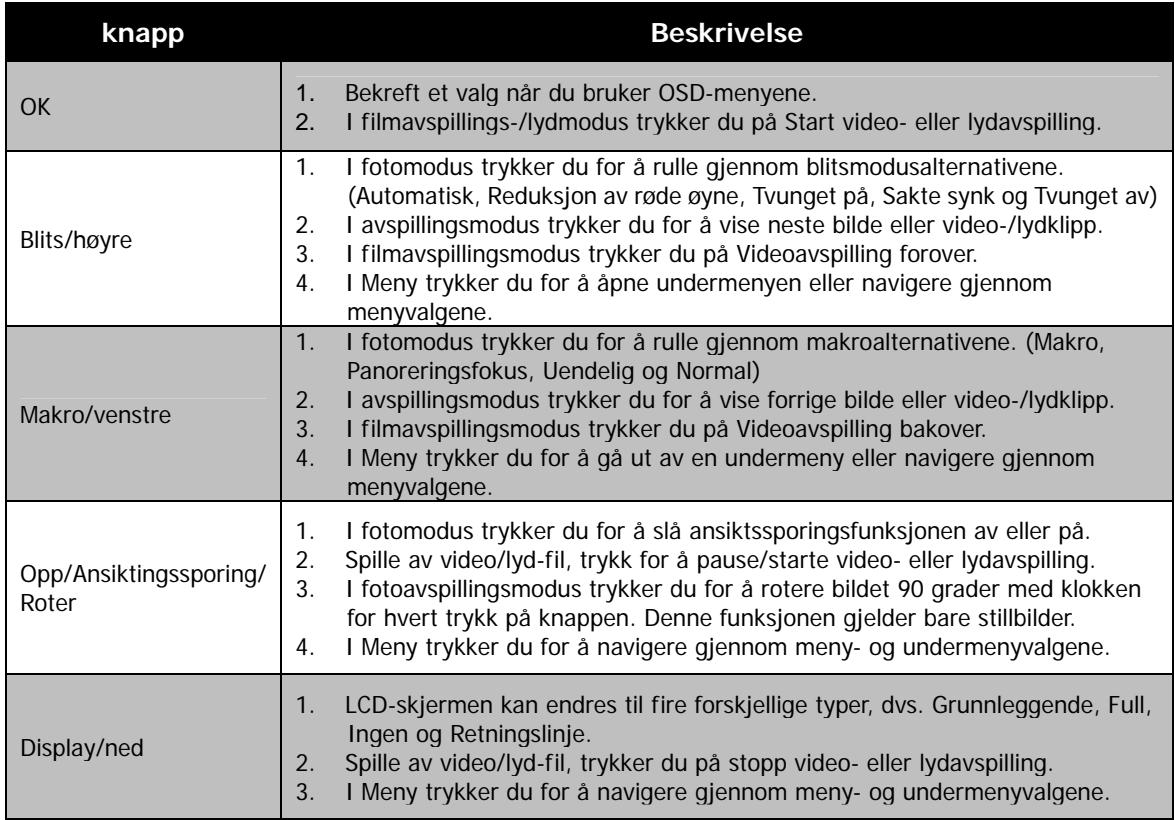

# <span id="page-11-0"></span>**Kameraminne**

#### Internt minne

Kameraet er utstyrt med 128MB internt minne. Brukere kan lagre bilder på opptil 108 MB. Hvis et minnekort ikke er satt inn i minnekortsporet, blir alle bilder, videoer og lydklipp automatisk lagret i det interne minnet.

#### Ekstern lagring

Kameraet støtter SD-kort på opptil 4 GB. Det støtter også SDHC-kort med en maksimumskapasitet på 32 GB. Det støttes også SDXC-kort med en maksimumskapasitet på 64 GB. Hvis et lagringskort er satt inn i minnesporet, lagrer kameraet automatisk alle bilder, videoer og lydklipp på det eksterne lagringskortet.

Ikonet angir at kameraet bruker SD-kort.

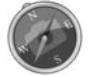

Ikke alle kort kan være kompatible med kameraet. Når du kjøper et kort, må du sjekke kortets spesifikasjoner og ta kameraet med deg.

# <span id="page-12-0"></span>Komme i gang

# **Feste kamerastroppen**

- 1. Før snoren gjennom snorringen på utsiden.
- 2. Før den deretter gjennom spennen som innerste løkke liksom illustrasjonen.
- 3. Putt snoren i snorholderen.
- 4. Stram til snoren ved hjelp av spennen.

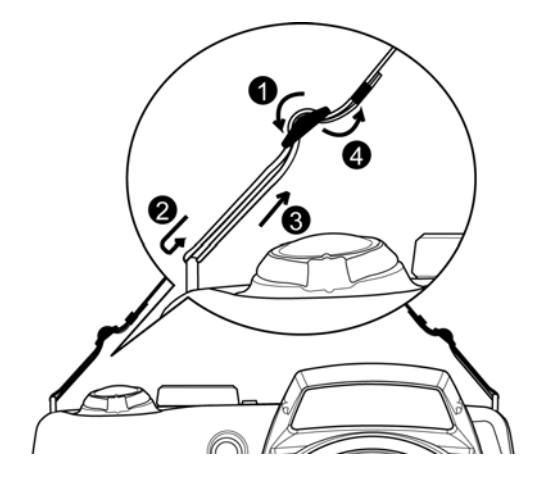

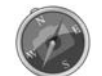

Det er farlig å vikle snoren rundt halsen. Pass på at barn ikke henger snoren rundt halsen.

# **Sette inn batteriet**

Følg disse instruksjonene for å sette inn batteriet i batteri-/minnekortrommet. Les ["Batteriinformasjon"](#page-4-1) på side [4](#page-4-1) før du setter inn/fjerner batterier.

1. Kontroller at strømmen er av før du setter inn batteriet.

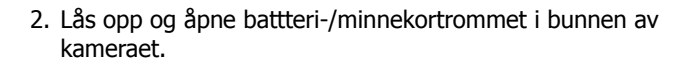

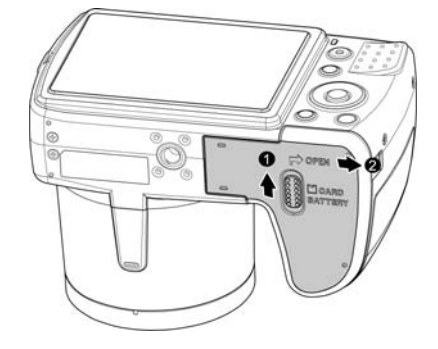

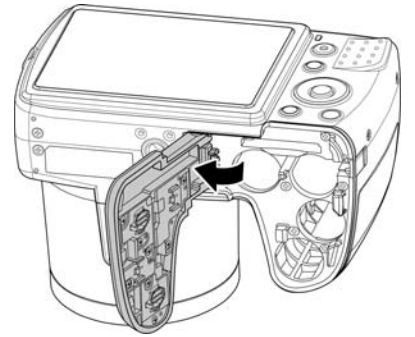

<span id="page-13-0"></span>3. Sett inn batteriene i rommet med terminalen vendt innover i kameraet, og med riktig retning som vist.

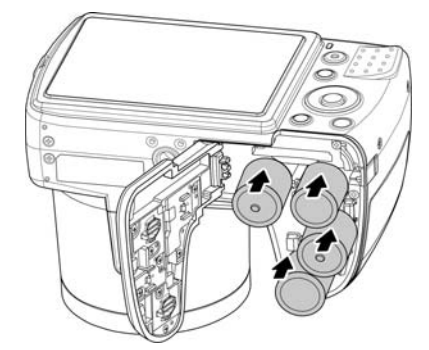

4. Lukk og lås batteri-/minnekortro mmet.

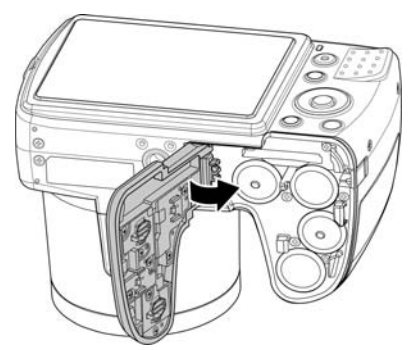

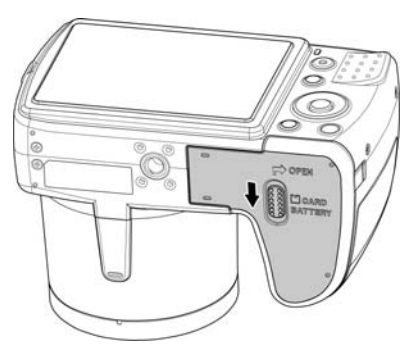

# **Sette inn et SD/SDHC/SDXC-minnekort**

Utvid kameraets lagringskapasitet ved hjelp av SD-, SDHC eller SDXC-minnekort.

- 1. Lås opp og åpne battteri-/minnekortrommet i bunnen av kameraet.
- 2. Sett inn SD/SDHC/SDXC-kortet i minnekortsporet med den metalliske delen vendt mot baksiden av kameraet.
- 3. Skyv SD/SDHC/SDXC-kortet inn i minnesporet inntil det klikker på plass.
- 4. Lukk og lås batteri-/minnekortrommet.

#### Slik fjerner du SD/SDHC/SDXC-kortet

- 1. Lås opp og åpne batteri-/minnekortrommet.
- 2. Skyv kortet forsiktig inntil det spretter ut.
- 3. Trekk kortet forsiktig ut.

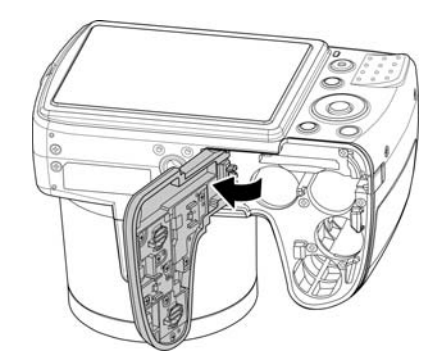

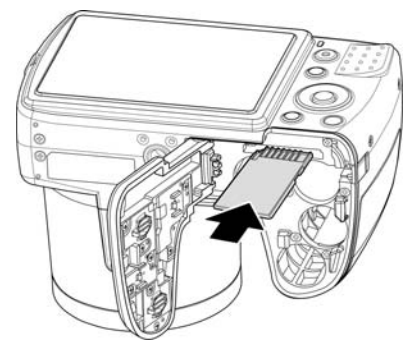

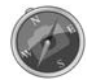

Windows XP støtter ikke SDXC-kortet (exFAT-format). Men i Windows XP (Service Pack 2 eller 3) kan du laste ned exFAT-oppgraderingen for å støtte SDXC-kortet.

# <span id="page-14-0"></span>**Slå strømmen av/på**

Du kan slå på kameraet på to måter:

- Oppstartsbildet vises kort, og oppstartslyden spilles av hvis den er aktivert. Zoomlinsen trekkes ut, og kameraet slås på i innspillingsmodus.
- Kameraet slås på i avspillingsmodus. Zoomlinsen trekkes ikke ut.

Når du skal slå av kameraet, trykker du på **strømknappen**.

Se "[Moduser"](#page-14-1) på side [14 h](#page-14-1)vis du vil vite mer om innspillings- og avspillingsmodus.

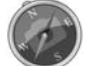

Ta av objektivdekselet før du slår på kameraet.

## **Opprinnelige innstillinger**

Når du slår på kameraet for første gang, blir du bedt om å foreta de første kamerainnstillingene. Det første er oppsett av språkmenyen. Angi på hvilket språk LCD-skjermen skal vise menyer og meldinger.

#### Angi språket

- 1. Trykk på  $\blacktriangle$ ,  $\nabla$   $\blacktriangle$  eller  $\blacktriangleright$  for å flytte gjennom valgene.
- 2. Velg et språk, og trykk deretter på **OK** for å bruke det.

#### Angi dato og klokkeslett

- 1. Trykk på  $\blacktriangleleft$  eller  $\blacktriangleright$  for å flytte gjennom valgene.
- 2. Trykk på tasten  $\blacktriangle$  eller  $\blacktriangledown$  for å endre verdien for dato og klokkeslett.
- 3. Trykk på **OK** for å bruke innstillingen.

4. Hvis nødvendig, trykker du på **MENU** for å lukke menyen.

Når er du klar til å begynne å ta bilder og videoer.

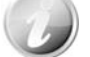

Hold nede tasten  $\triangle$  eller  $\nabla$  for å ta bilder kontinuerlig.

#### <span id="page-14-1"></span>**Moduser**

Kameraet har tre moduser:

#### **Innspillingsmodus**

Dette er standardmodusen mens du slår på kameraet hver gang. Du kan ta bilder og spille inn lydklipp i denne modusen.

#### **Avspillingsmodus**

Trykk på Avspillingsknappen **etter at kameraet er slått på for å vise og redigere fangede** bilder eller spille av videoer eller lydklipp. Innspilling av talememo knyttet til bilder er tilgjengelig i denne modusen.

#### **Filmmodus**

Trykk på **Filmknappen** etter at kameraet er slått på for å starte/stoppe videoinnspilling i denne modusen.

# Bruke LCD-skjermen

LCD-skjermen viser all viktig informasjon om kamerainnstillingene samt det visuelle bildet av bildet eller videoen. Visningen på LCD-skjermen kalles OSD (On Screen Display).

# **LCD-skjermens oppsett**

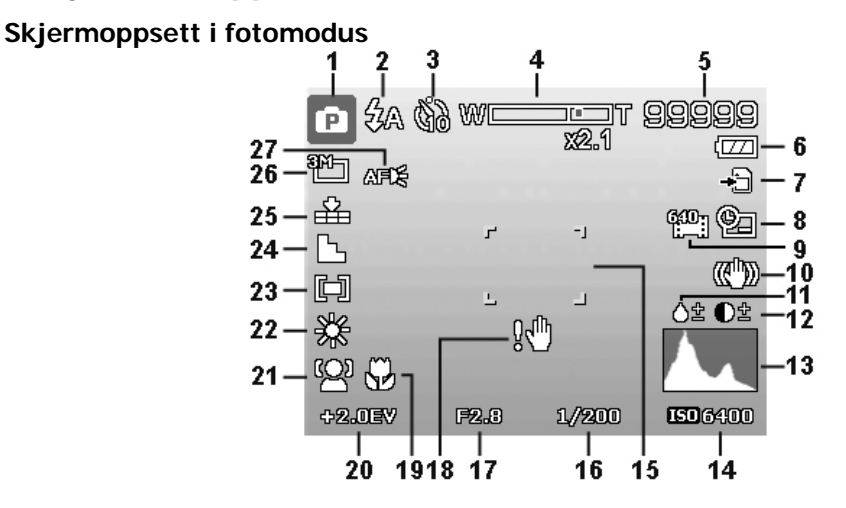

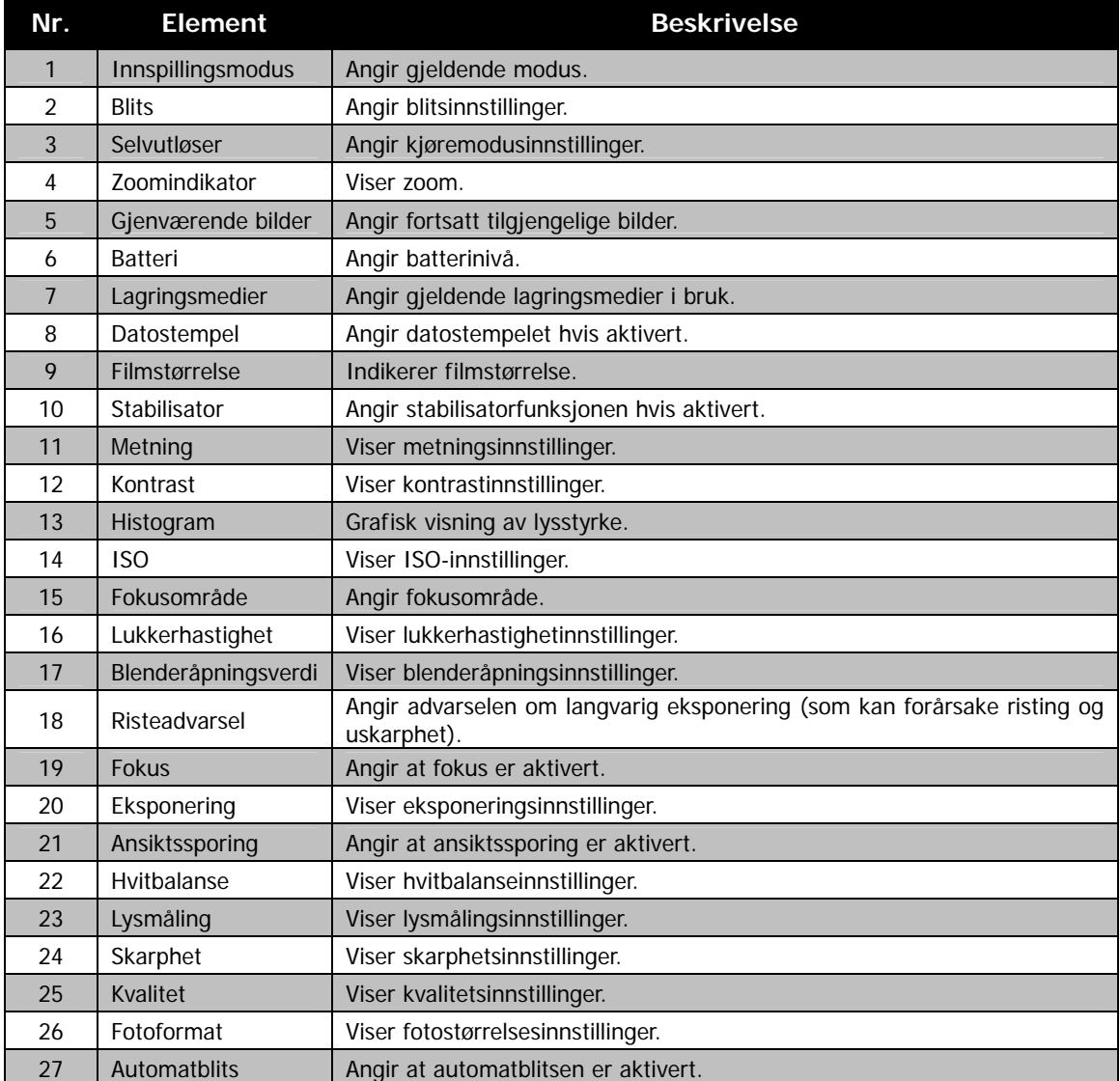

# **Skjermoppsett i filmmodus**

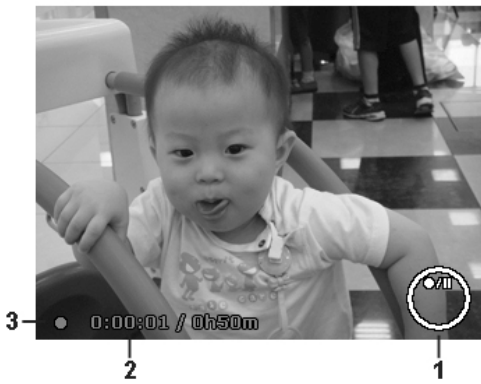

#### Innspillingslayout

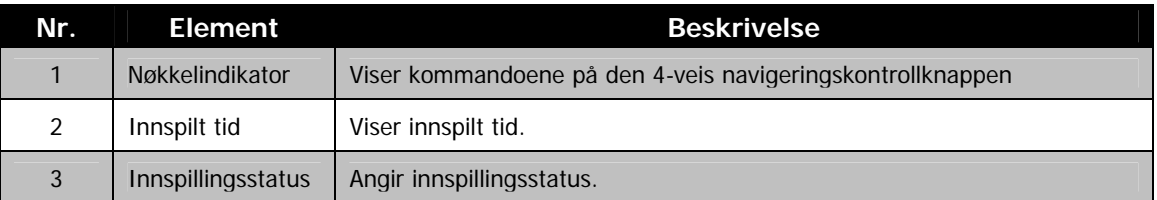

# **Skjermoppsett i avspillingsmodus**

Visningen av avspillingsmodus varierer avhengig av typen bilde som vises.

# **Visning av stillbilder i avspillingsmodus:**

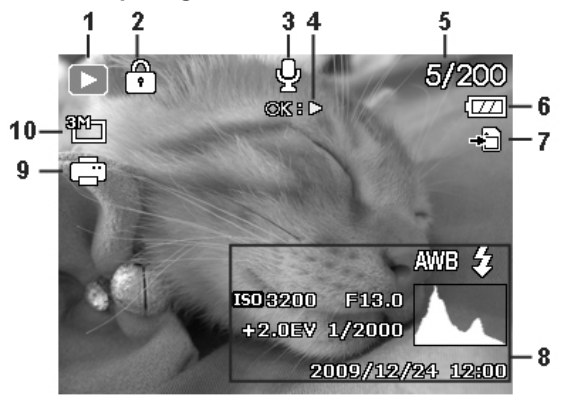

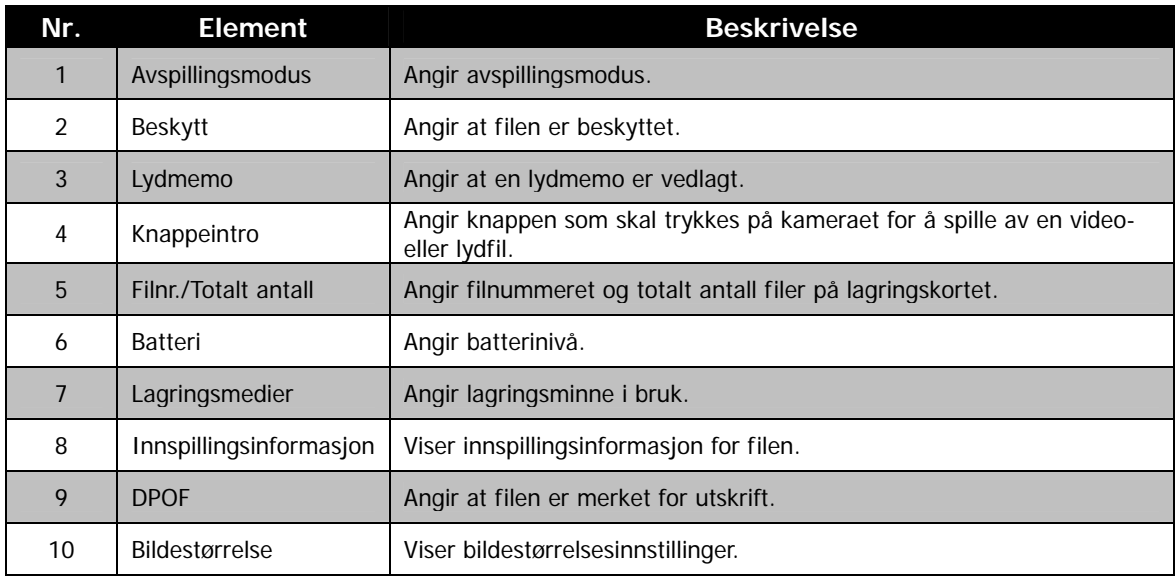

**Avspillingsmodus for videoer:** 

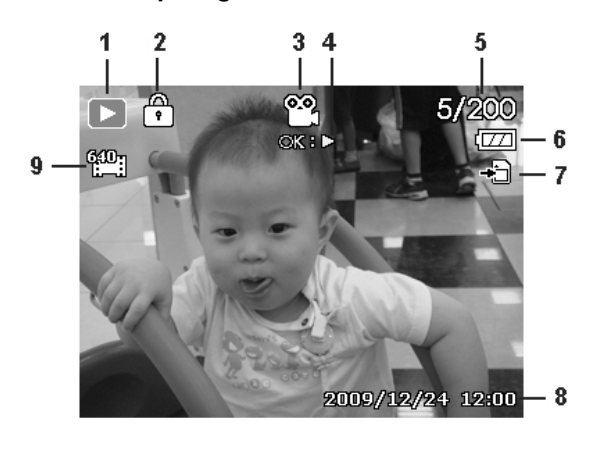

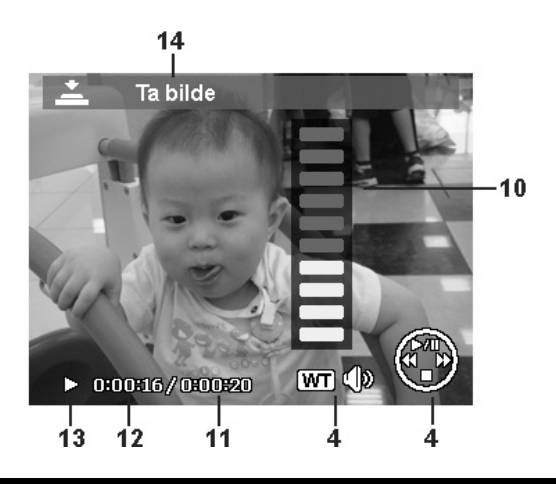

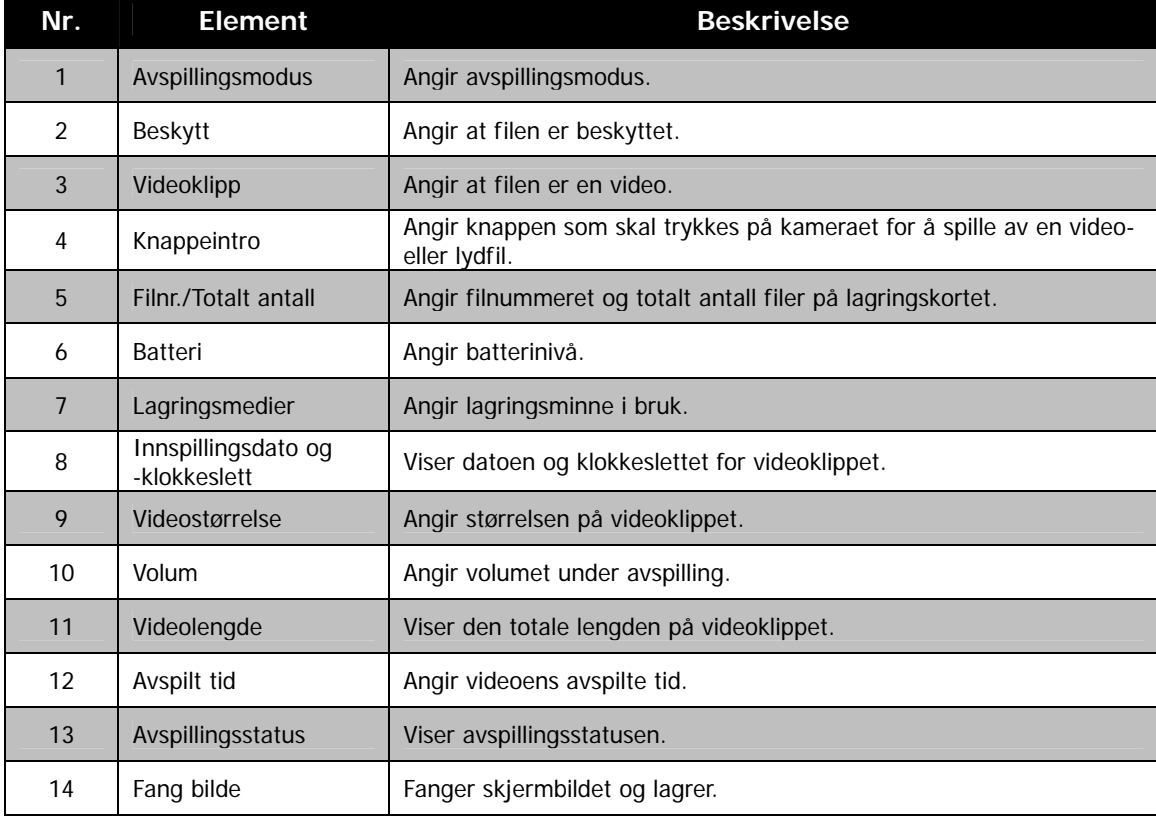

# **Avspillingsmodus for lydklipp:**

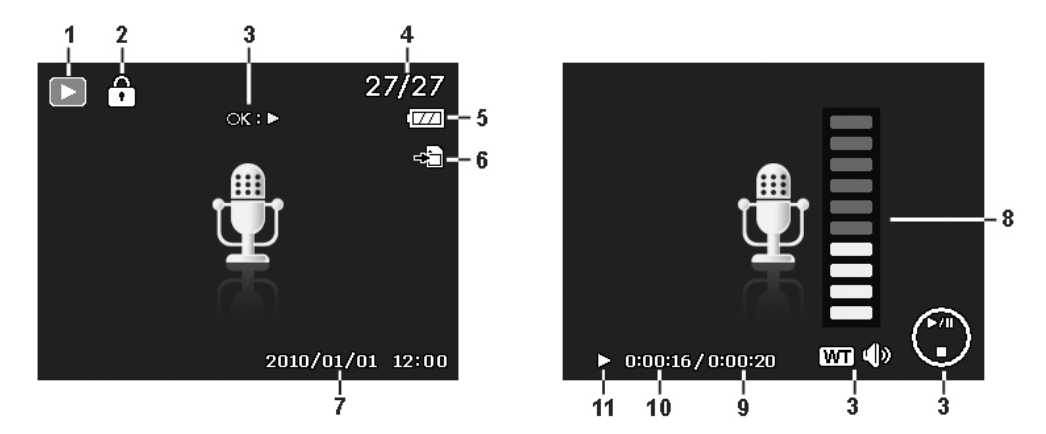

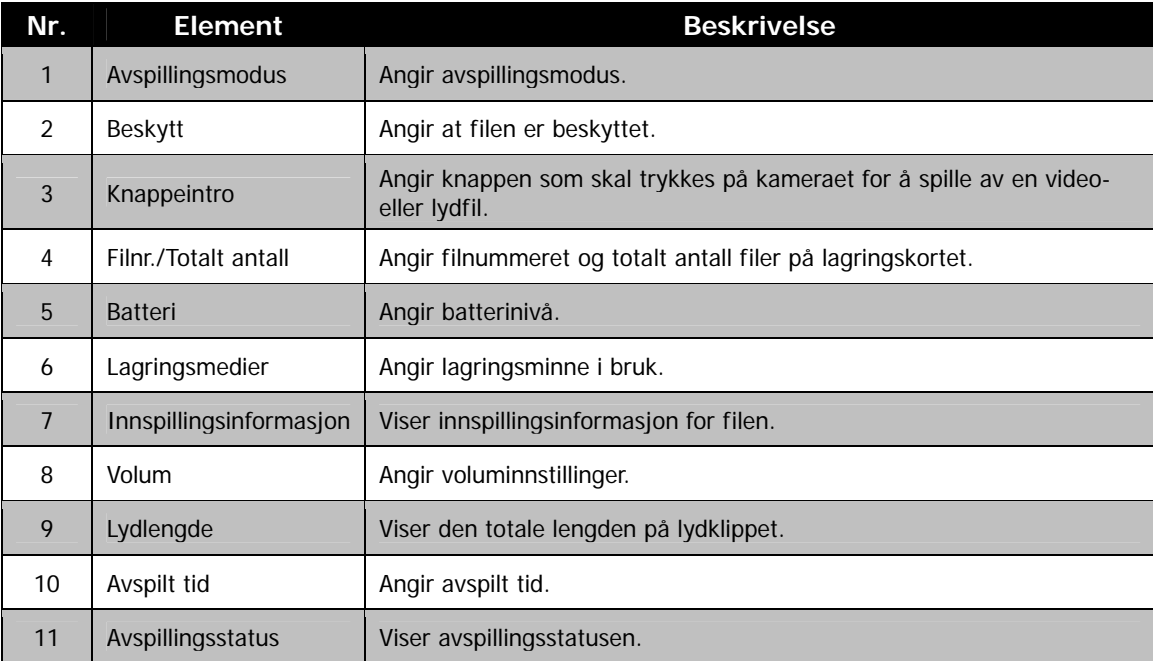

# <span id="page-19-0"></span>**Endre LCD-skjermvisningen**

Typen informasjon som vises på LCD-skjermen, kan endres ved hjelp av knappen  $\bigwedge$ . Trykk på  $\bigwedge$ -knappen gjentatte ganger for å endre LCD-visningen fra en type til en annen. I fotomodus kan LCD-visningen endres til ett av følgende:

- Grunnleggende
- Full
- Ingen
- Retningslinje
	- OSD-informasjonen kan variere avhengig av type innspillingsmodus.
	- Følgende ikoner, hvis aktivert, vises fortsatt på LCD-skjermen selv når OSD er av eller retningslinjer er på: AEB, Ansiktssporing, Automatblits, Kjøremodus og Fokus. • Bruk "retningslinjer" til å sette opp bildet riktig for fangst.

I avspillingsmodus kan LCD-visningen endres til ett av følgende:

- Grunnleggende
- Full
- Ingen

LCD-visningen kan ikke endres i følgende situasjoner:

- Justering av Blenderåpningsverdi/Lukkerhastighet i modusen Manuell eksponering.
- Justering av Blenderåpningsverdi i modusen Blender prioritet.
- Justering av Lukkerhastighet i modusen Lukker prioritet.
- Innspilling av video- eller lydklipp.
- Avspilling av video- eller lydklipp.
- Avspilling av lysbildefremvisning.

# Spille inn bilder, videoer og stemmer

# **Ta bilder**

Nå som du er kjent med kameraet, er du klar til å ta bildene. Å ta bilder med kameraet er veldig enkelt.

- 1. Slå på kameraet ved å trykke på **strømknappen**.
- 2. Ram inn bildet en ramme ved hjelp av fokusbraketten på LCD-skjermen. Se illustrasjonen til høyre.
- 3. Når du trykker **lukkerknappen** halvveis ned, fokuseres og justeres eksponeringen automatisk, og når du trykker **lukkerknappen** helt ned, blir bildet tatt.

Når risteadvarselsikonet  $\mathbb{R}^{\mathbb{N}}$  vises, holder du kameraet stødig med armene langs siden, eller du kan bruke et stativ til å stabilisere kameraet for å forhindre uskarpe bilder.

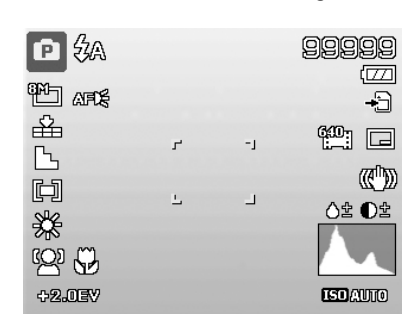

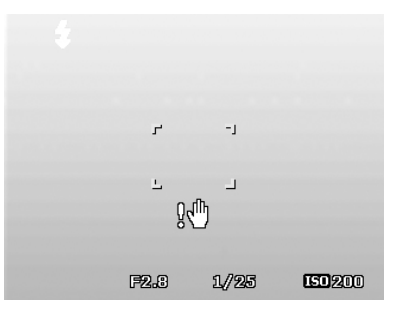

# <span id="page-20-0"></span>**Angi zoomkontrollen**

Bruk av en kombinasjon av 21 ganger optisk zoom og 5 ganger digital zoom tillater zoomfotografering ved opptil 105 gangers forstørrelse. Selv om digital zoom kan være en nyttig funksjon, vil bildet virke mer kornete (pikselert) jo mer det forstørres (zoomes). Se "[Angi digital zoom"](#page-41-0) på side [41 f](#page-41-0)or å få mer informasjon om oppsett av digital zoom.

Slik justerer du optisk zoom:

- 1. Roter **zoomspaken** for å zoome inn på og ut fra et bilde.
- 2. Zoomindikatoren vises på LCD-skjermen. WELLCO

#### **Zoomspake**

- 1. Roter spaken med klokken (til høyre) for å zoome inn.  $\mathsf{QT}$
- 2. Roter spaken mot klokken (til venstre) for å zoome ut.  $\mathbf{W}$

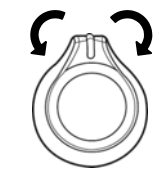

Slik justerer du digital zoom:

- 1. Aktivere digital zoom. Se "[Angi digital zoom"](#page-41-0) på side [41.](#page-41-0)
- 2. Roter **zoomspaken** med/mot klokken for å zoome optisk inn/ut så langt det går.
- 3. Slipp **zoomspaken**.

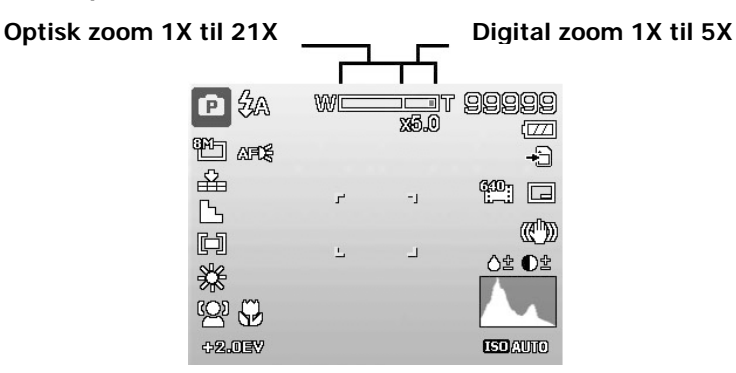

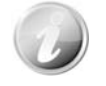

Digital zoom er ikke aktivert ved innspilling av videoer

# <span id="page-21-0"></span>**Bruke blits**

Når du tar bilder ved dårlige lysforhold, bruker du **Blits/høyre**-knappen for å få riktig eksponering. Denne funksjonen kan ikke aktiveres ved innspilling av videoer eller kontinuerlig fotografering.

Slik aktiverer du blits:

• Trykk på **Blits/høyre**-knappen på kameraet gjentatte ganger inntil ønsket blitsmodus vises på LCD-skjermen.

Kameraet er utstyrt med fem blitsmoduser: **Automatisk blits er aktivert**

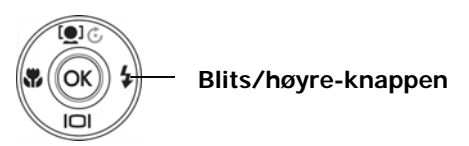

# **Automatisk.** Blitsen utløses automatisk når ekstra

belysning er nødvendig.

 **Reduksjon av røde øyne.** Blitsen utløses to ganger for å redusere røde øyne.

Z  **Tvunget på.** Blitsen utløses hver gang du trykker på lukkerknappen, uavhengig av lysforhold.

**Sakte synkronisering.** Blitsen utløses med langsom lukkerhastighet.

医 **Tvunget av.** Blitsen er slått Av.

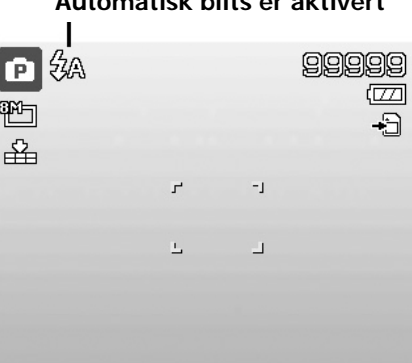

- Blitsfunksjonen er bare tilgjengelig ved fotografering av stillbilder, men ikke tilgjengelig i Serie-, Hurtigserie- og AEB-modus.
- Ikke lad blitsen mens du roterer zoomspaken. Lad blitsen ved behov etter at du har sluppet zoomspaken.
- Når du aktiverer blitsen, spretter den ikke opp automatisk. Åpne blitsen manuelt ved å løfte gripefestet på blitsdekselet.

# **Stille inn fokusmodus**

Denne funksjonen gir brukere mulighet til å definere typen fokus ved innspilling av et stillbilde eller videoklipp.

Slik angir du fokusmodus

• Trykk på **Makro/venstre**-knappen gjentatte ganger inntil ønsket fokusmodusikon vises i nederste venstre hjørne av LCD-skjermen.

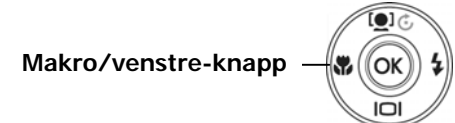

Kameraet støtter fire fokusmoduser:

**Normal.**Med normal fokus starter fokusintervallet på 1m. Når kameraet er satt i normal modus, vises det ikke et ikon på skjermen.

**Makro.** Denne modusen er beregnet på nærbildefotografering. Hvis Makro er aktivert, kan du fange detaljene og skarpheten til et tett nærbilde med fast fokus.

PF **Panoreringsfokus.** Fokuset for denne modusen er maksimal feltdybde (DOF - Depth of Field), ikke beregnet på nærbildefotografering.

**Uendelighet.** Når Uendelig er angitt, fokuserer kameraet på fjerne objekter.

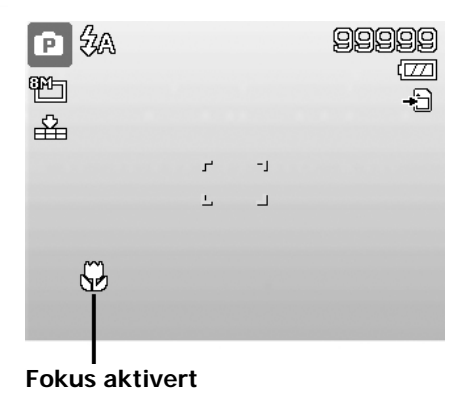

# <span id="page-22-1"></span><span id="page-22-0"></span>**Bruke funksjonsmenyen**

The **Funksjonsmenyen** brukes til å justere fangstinnstillinger i fotomodus. Den inneholder Min modus, Fotostørrelse, Kvalitet, Filmstørrelse, EV-kompensasjon, Hvitbalanse, ISO, Lysmåling og Fargemodus.

**Menylinje**

R.

16M<sub>1</sub> 盂 640 画

Ø

Portrett

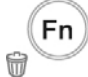

Trykk på **Fn**-knappen på kameraet for å åpne funksjonsmenyen.

Trykk på **Fn**-knappen igjen for å lukke menyen.

- Menylinjen viser gjeldende status for kamerainnstillingene. Bare de tilgjengelige funksjonene for innstillingene vises som ikoner på menylinjen.
- De tilgjengelige alternativene for hvert element på menylinjen vises i menyalternativene.
- Bruk tasten  $\blacktriangleleft$  eller  $\blacktriangleright$  til å bevege deg gjennom menyvalgene, og trykk deretter på **OK**-knappen for å lagre og bruke endringene.

#### **Min modus**

- 1. Funksjonen Min modus viser de **6** sist brukte modusene i rekkefølge (bortsett fra Taleinnspilling). Når du beveger deg gjennom de forskjellige modusene i menyalternativene, endres elementene på menylinjen parallelt med de tilsvarende tilgjengelige innstillingene.
- 2. Denne funksjonen vises kun under bruk av opptaksmodus.

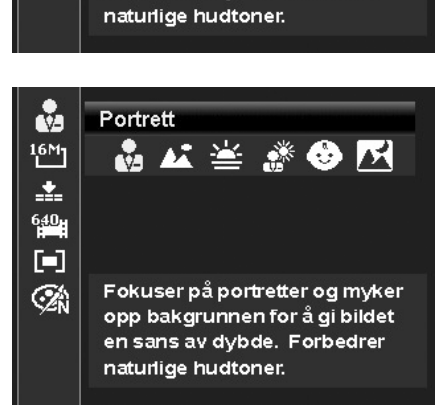

**Menyalternativer**

☆△当然◆因

Fokuser på portretter og myker

opp bakgrunnen for å gi bildet en sans av dybde. Forbedrer

#### **Fotografistørrelse**

Fotografistørrelsefunksjonen brukes til å angi oppløsningen før du fanger bildet. Endring av fotografistørrelsen påvirker antallet bilder som kan lagres på minnekortet. Jo høyere oppløsning, desto mer minneplass er påkrevd.

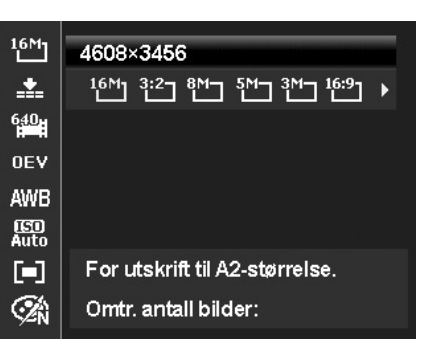

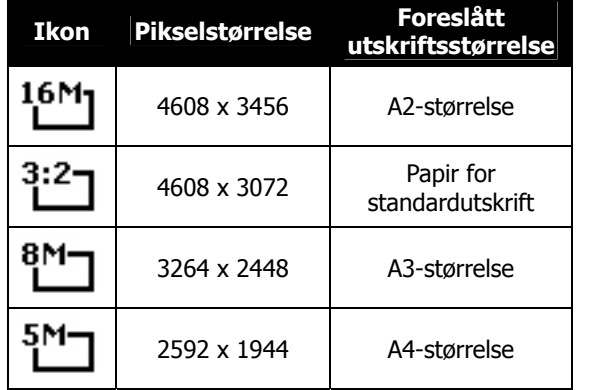

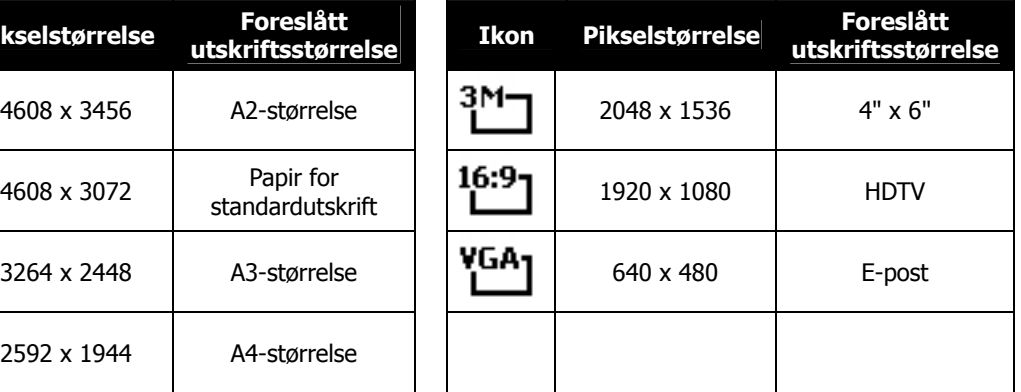

Tabellen nedenfor viser fotostørrelseverdiene for stillbilder.

# <span id="page-23-0"></span>**Kvalitet**

Dette angir kvaliteten (komprimeringen) som bildet tas med. Kvaliteten bestemmer mengden komprimering som brukes på bildene. Fin kvalitet vil gi deg de beste bildene med skarpere detaljer og mindre komprimering. Jo høyere kvalitet, desto mer minneplass kreves imidlertid på minnekortet.

## **EV-kompensasjon**

Bilder kan fanges med hele scenen gjort lysere eller mørkere med hensikt. Disse innstillingene brukes når en egnet lysstyrke (eksponering) ikke kan oppnås på annen måte under forhold der forskjellen i lysstyrke mellom motivet og bakgrunnen (kontrasten) er stor, eller når motivet du vil fotografere, er veldig lite på skjermen. Kun tilgjengelig for stillbilder.

• Hvis du vil justere EV-innstillinger, trykker du på tasten eller  $\blacktriangleright$  for å øke/redusere verdien. Etter hvert som du justerer innstillinger, viser LCD-skjermen bildet samtidig med EV-innstillingene. Trykk på **OK**-knappen for å lagre og bruke endringene.

# **Spille inn videoer**

Du kan spille inn videoer med kameraet. Den tilgjengelige innspillingstiden avhenger av minnekortets kapasitet. Videoer kan spilles inn inntil den maksimale minnekapasiteten er nådd. Lengden på en enkelt video kan imidlertid være begrenset (begrensningen avhenger av kameramodusen).

- 1. Trykk på **Filmknappen** for å begynne innspilling.
- 2. Fokuser kameraet på motivet du vil ta bilde av.
- 3. Bruk **zoomspaken** til å zoome inn på og ut av et bilde.
- 4. Hvis du vil stanse innspillingen midlertidig, trykker du på tasten  $\triangle$ .
- 5. Hvis du vil fortsette innspillingen, trykker du på tasten igjen.
- 6. Hvis du vil stoppe innspillingen, trykker du på **Filmknappen**.
	- Når kameraet stanser innspillingen fordi maksimal kapasitet **(4 GB)** er nådd for en enkeltvideo, trykker du ganske enkelt på Filmknappen igjen for å fortsette innspillingen.
	- Kameraet vil automatisk stanse innspillingen når minnekapasiteten er nådd.
	- Digital zoom er ikke tilgjengelig under innspilling av en video.
	- Lyd kan spilles inn ved hjelp av zoominger (ved å trykke på **zoomspaken**).
	- Strømsparing er ikke tilgjengelig under videoinnspilling eller ved pause i innspillingen.

# **Innstillinger for innspilling av videoer**

Trykk på **funksjonsknappen** for å aktivere videoinnstillingsmenyen før du spiller inn en video.

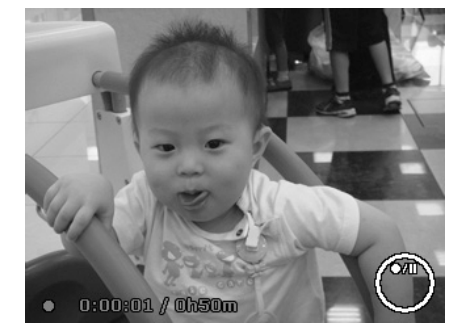

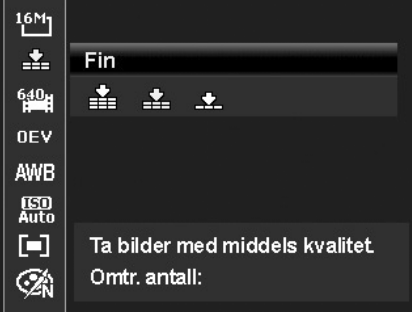

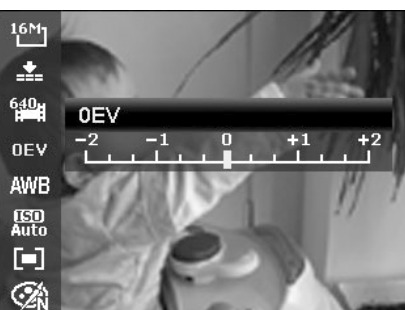

## **Film størrelse**

Filmstørrelsesfunksjonen vises bare i filmmodus. Bruk denne funksjonen til å justere oppløsningen og kvaliteten til filmklipp.

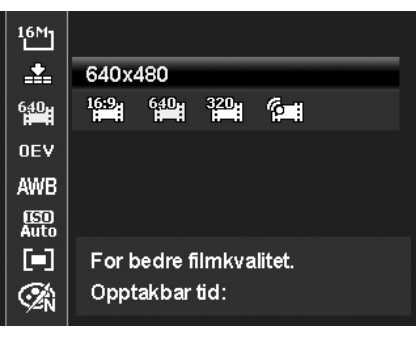

Tabellen nedenfor viser den tilgjengelige størrelsen og tilsvarende bildekvalitetsinnstillinger.

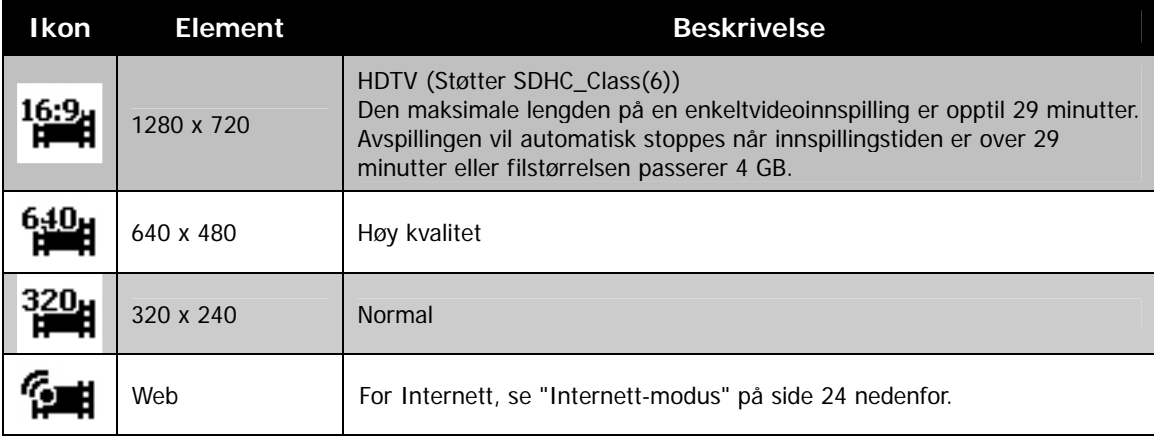

#### <span id="page-24-0"></span>**Internett-modus**

Internett-modusen lar deg spille inn videoer med forhåndsdefinerte videoinnstillinger for enkel opplasting til Internett-webområdet.

Når du spiller inn ved hjelp av Internett-modusen, følges derfor disse standardene:

- Innspilte videoer er innstilt med Internetts standardoppløsning på 640 X 480.
- Innspilling stopper automatisk når filen når 1 GB.
- Tilgjengelig innspillingstid for Internett-modus er opptil 10 minutter.

## **Hvitbalanse**

Dette angir hvitbalansen ved en rekke lysforhold, og gjør at du kan fotografere med et synsinntrykk som nærmer seg det menneskelige øyet.

• Etter hvert som du beveger deg gjennom valgene, kan du se forhåndsvisningen på LCD-skjermen samtidig.

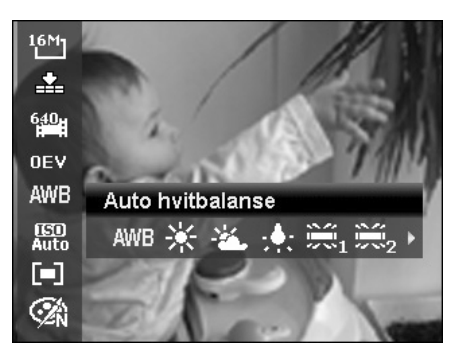

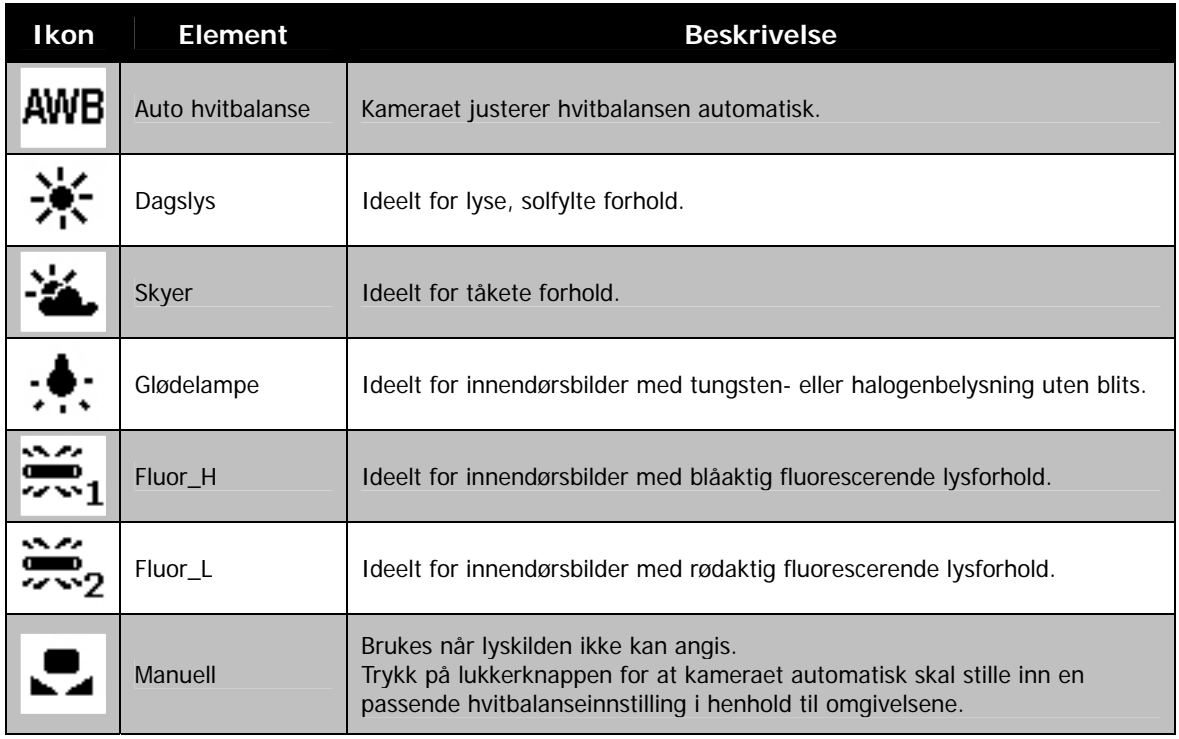

# **ISO**

Dette angir følsomheten for fangst av bilder. Når følsomheten øker (og ISO-tallet øker), blir fotografering mulig selv i mørke omgivelser, men bildet blir mer kornete (pikselert).

• Bruk en høyere ISO-innstilling ved mørke forhold og en lavere ISO-innstilling ved lysere forhold.

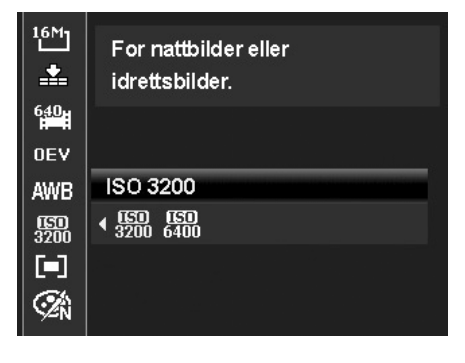

# **Lysmåling**

Dette angir målingsmetoden for beregning av eksponering.

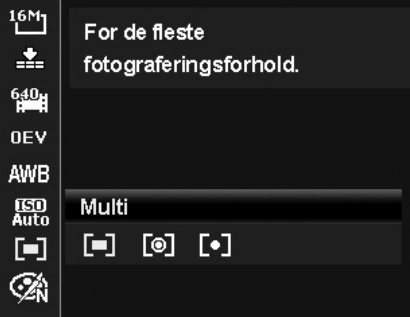

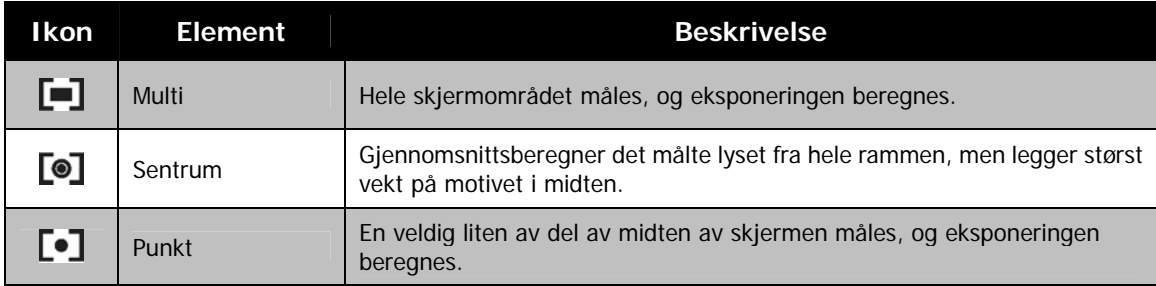

# **Fargemodus**

Fargemodusfunksjonen bruker forskjellige farger eller toner for å oppnå en mer artistisk effekt på stillbilder eller videoer.

• Etter hvert som du beveger deg gjennom valgene, endres forhåndsvisningen på LCD-skjermen samtidig.

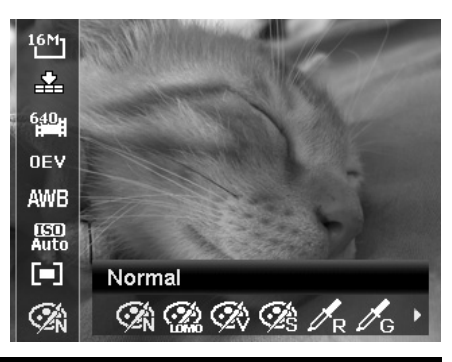

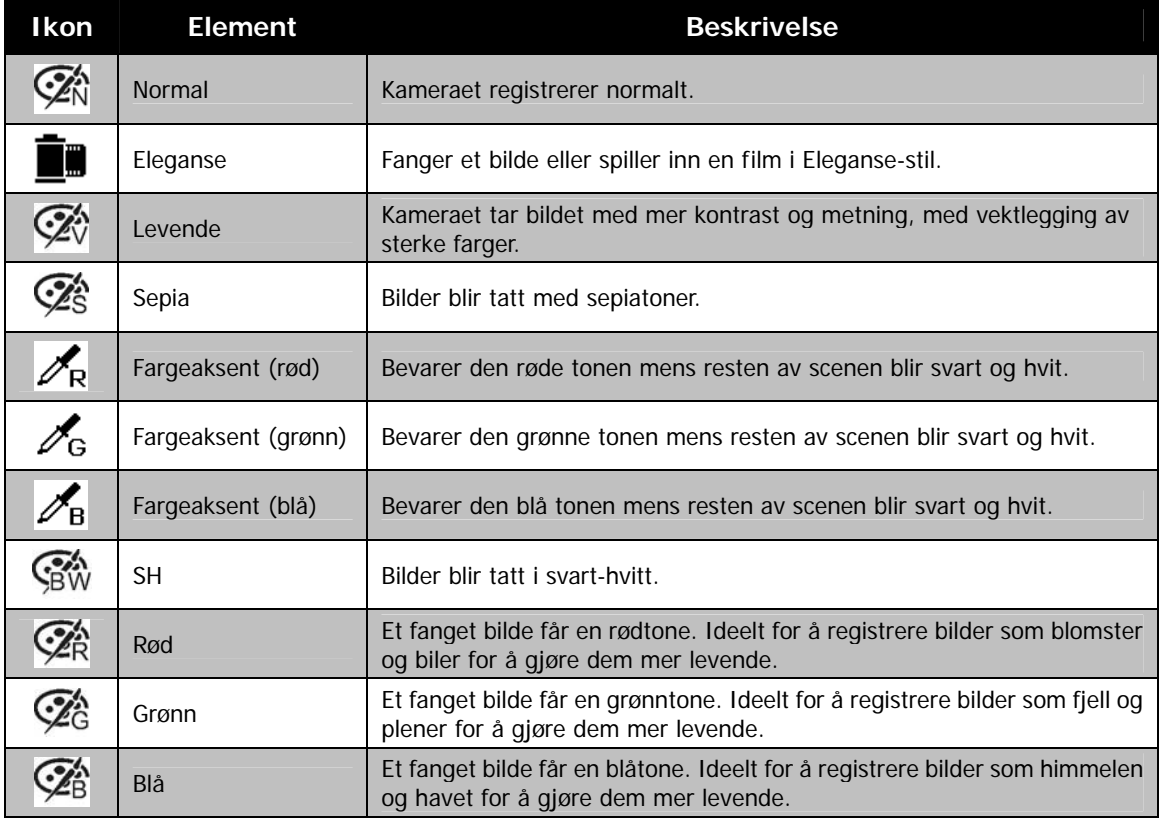

# <span id="page-27-0"></span>**Modusskive**

Det er åtte innspillingsmoduser som kan innstilles ved å dreie på modusskiven, som for eksempel Intelligent Scene, Opptaksmodus, Kontinuerlig fotografering, Fotostitch, Manuell eksponering, Blender prioritet, Lukker prioritet og Program. Når du dreier på modusskiven, går den straks til den valgte modusen, selv i Avspillingsmodus eller under filminnspilling.

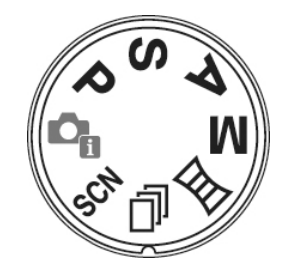

For detaljert bruk, vennligst se de følgende avsnittene.

Tabellen nedenfor viser de tilgjengelige modusinnstillingene.

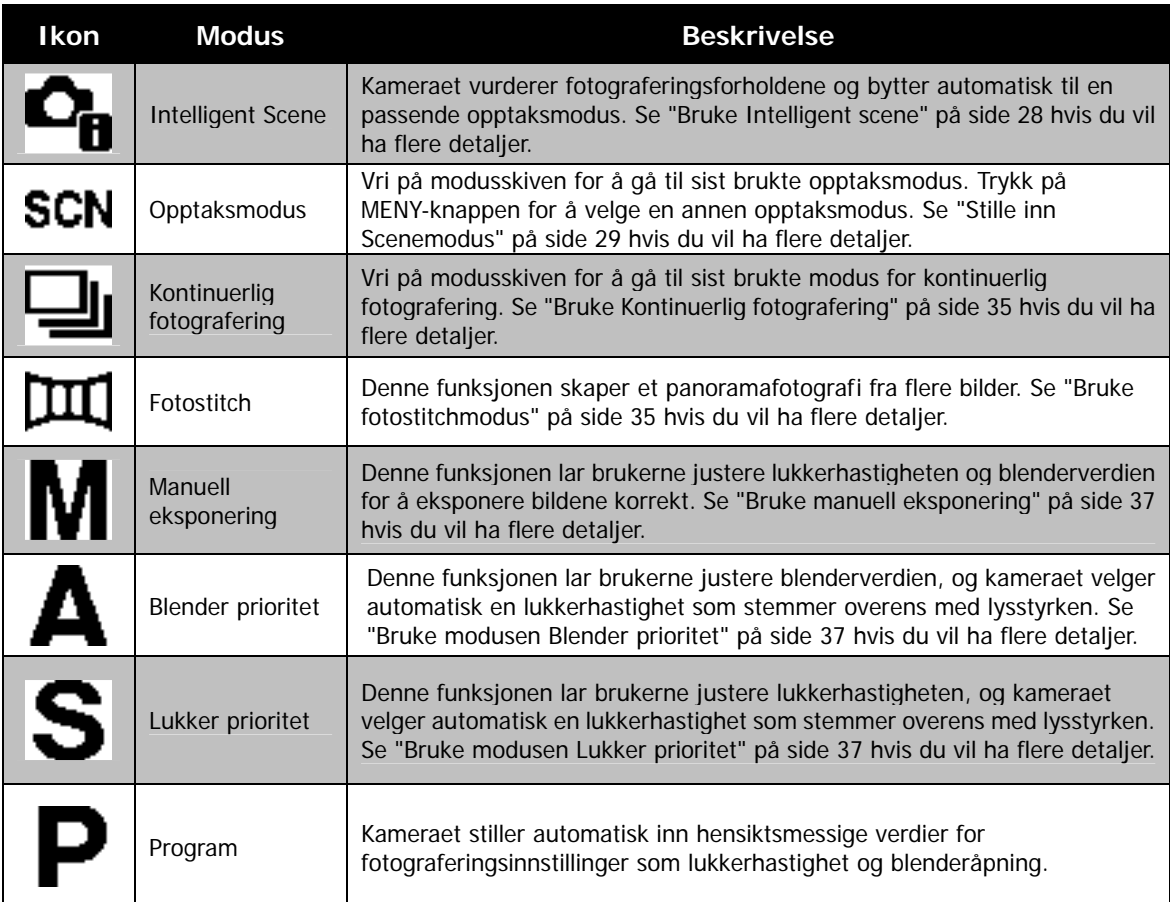

## <span id="page-28-0"></span>**Bruke Intelligent scene**

Denne funksjonen er nyttigst for nybegynnere, som kan ta glimrende bilder selv uten den ringeste kunnskap om fotografering. Bruk ganske enkelt modusen Intelligent scene til å ramme inn motivet. Kameraet gjenkjenner automatisk 11 typer scener - Portrett, Landskap, Solnedgang, Makro, Tekst, Snø, Baklys, Baklys portrett, Nattmotiv, Nattportrett og Løvverk - og velger de ideelle innstillingene.

> **Intelligent scene-ikon. Etter at kameraet har oppdaget fotograferingsforholdene, endres dette ikonet for å vise den oppdagede opptaksmodusen.**

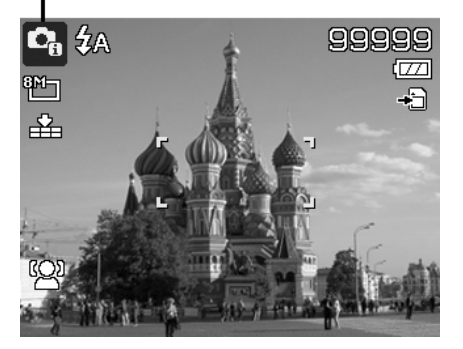

Slik aktiverer du Intelligent scene

- 1. Velg fra undermenyen opptaksmodus.
- 2. Fokuser kameraet på motivet du vil fange.
- 3. Kameraet oppdager fotograferingsforholdene og bytter til en passende opptaksmodus.
- 4. Trykk lukkerknappen halvt ned for å fokusere på motivet. Rammen blir grønn for å angi at fokus er angitt.
- 5. Trykk på lukkerknappen for å ta bildet.

#### **Kameraet endres automatisk til landskapsmodus.**

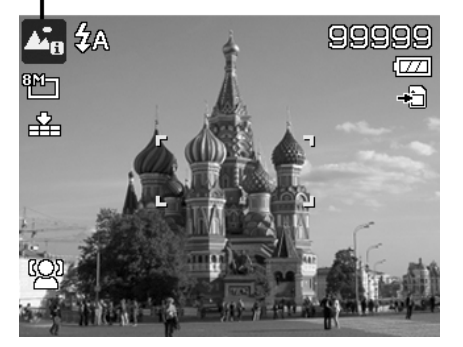

#### <span id="page-29-0"></span>**Stille inn Scenemodus**

Ved ganske enkelt å velge en av følgende 27 moduser kan du ta bildet med de mest hensiktsmessige innstillingene.

- 1. Vri Modusskiven til ikonet **SCN**.
- 2. Bruk navigeringskontrollene til å bevege deg gjennom valgene.
- 3. Trykk på **OK**-knappen for å lagre og aktivere den valgte scenemodusen.

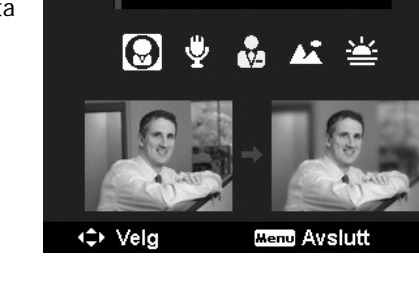

ىم

 $\leftarrow$  SCN  $\rightarrow$   $\bullet$ 

Tabellen nedenfor viser de tilgjengelige opptaksmodusinnstillingene.

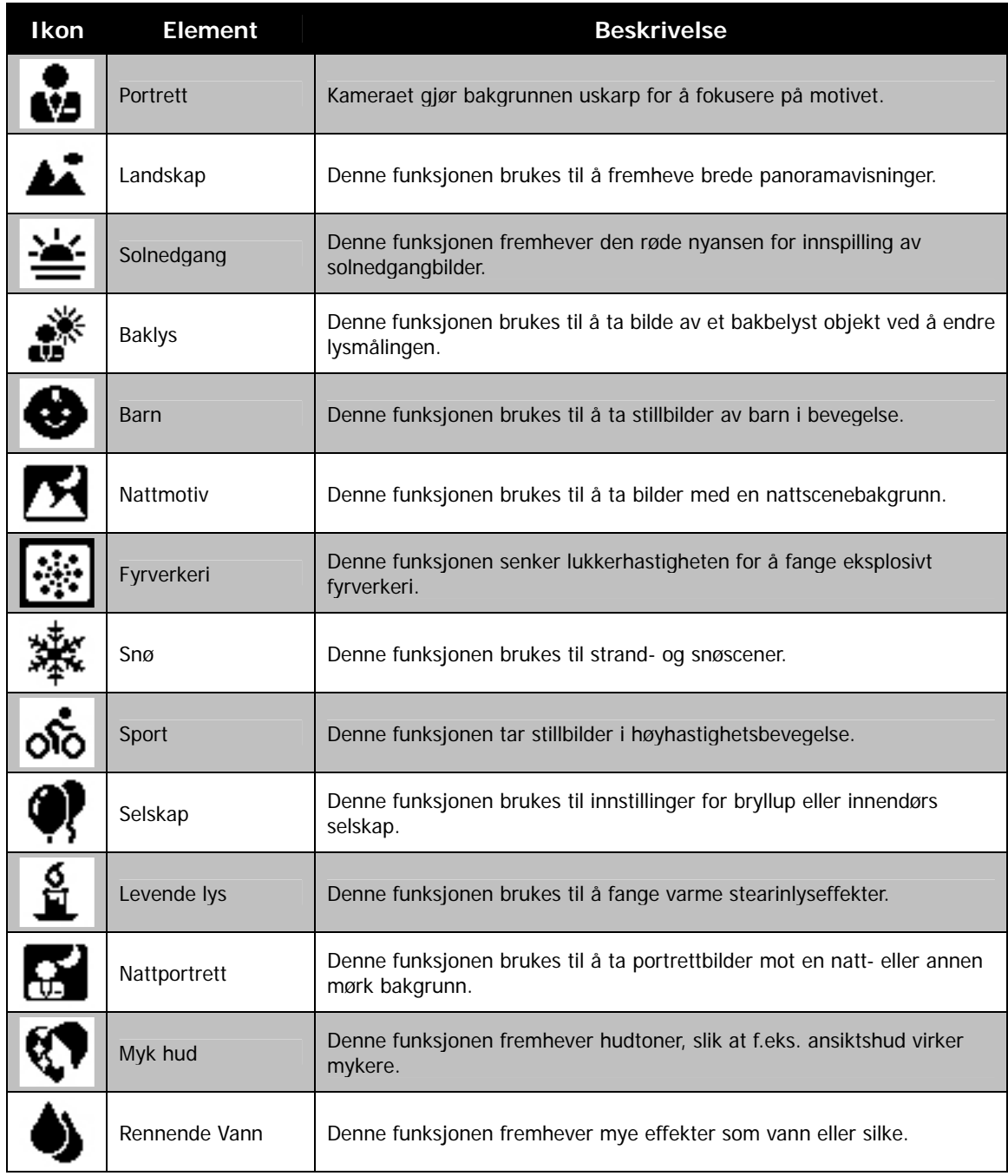

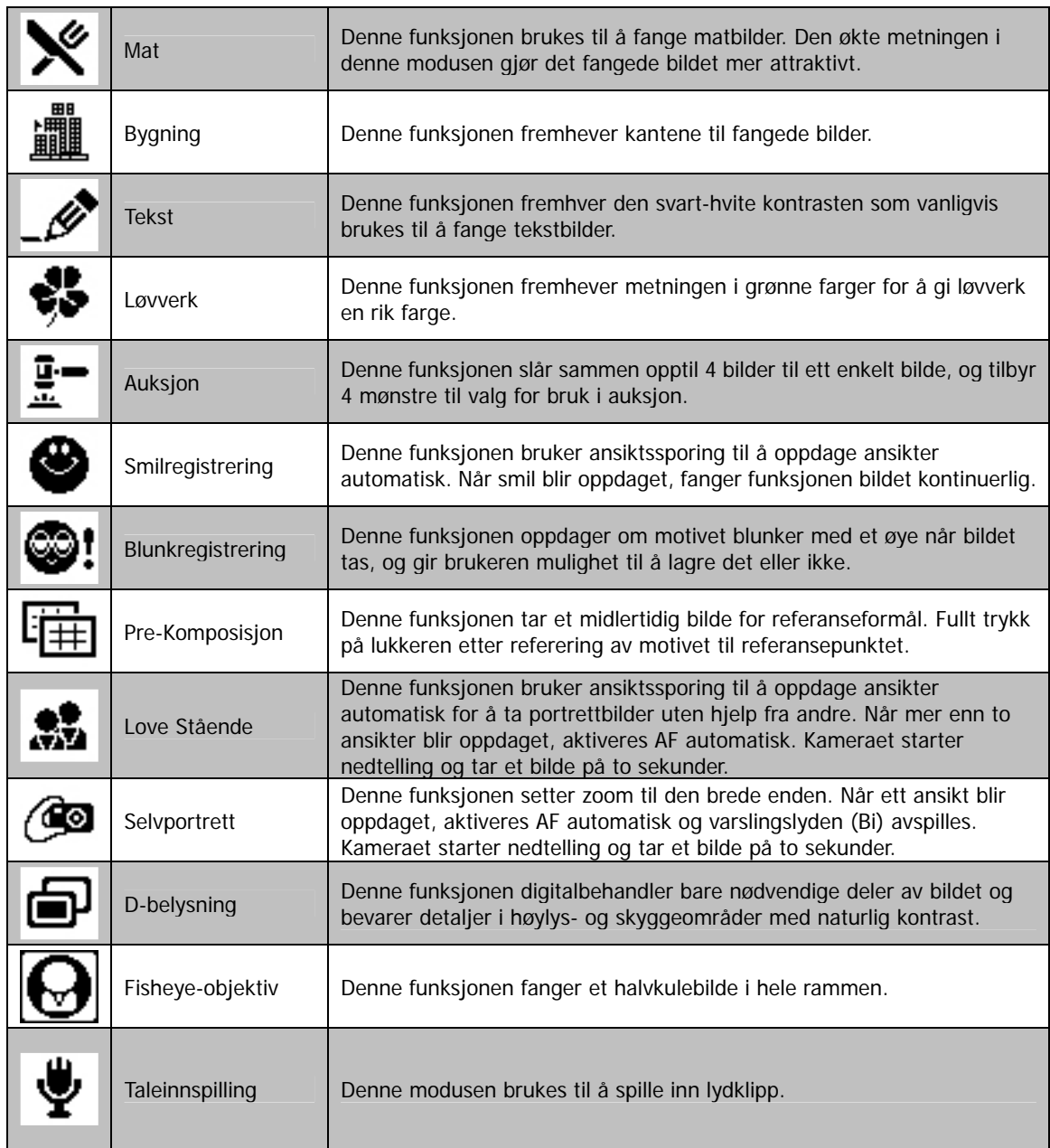

Etter at du har valgt opptaksmodusen, blir den valgte modusen, unntatt Lydopptak, lagt til i forgrunnen i **Min modus** funksjonsmenyen. I menyalternativene vil de **6** sist brukte modusene vises i rekkefølge. Se "[Bruke funksjonsmenyen"](#page-22-1) på side [22.](#page-22-1) 

# **Bruke barnemodus**

Taktisk sett er barn de vanskeligste å fotografere. De er ofte svært oppspilte, og det kan være en virkelig utfordring å få dem til å være oppmerksomme i bare ett sekund eller to. Hvis du vil fange et viktig øyeblikk i dine barns liv, bør du ha kameraet i barnemodus hele tiden. Modusen gir høyere lukkerhastighet og fokuserer alltid på bevegelige motiver.

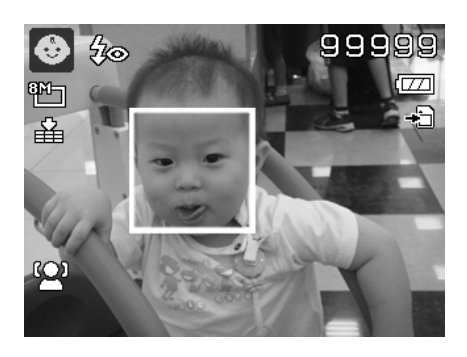

#### **Bruker sportsmodus**

Når du trenger en serie av bevegelige sportsbilder, for eksempel en golfsving, eller prøver å ta bilde av for en sommerfugl, må du huske på å bytte opptaksmodus til sportsmodus.

#### **Bruke selskapsmodus**

Slipp løs selskapsmodus! Det kan være vanskelig å få tak i alle i et selskap. Ta et gruppe- eller familieportrett mens du har hele gjengen samlet. Partymodus har blitsfunksjon, reduksjon av røde øyne og ansiktssporing. Du går glipp av færre bilder og får mer tid til å fokusere på selve selskapet.

#### **Bruke myk hud-modus**

Når myk hud-modus er aktivert, gjør det rynker og linjer mindre påfallende, men samtidig bevares oppløsningen i områder av bildet utenfor huden. Kameraet oppdager hudfargeområdet, for eksempel ansiktet, og behandler bildet for at huden skal virke myk.

#### **Bruke matmodus**

Hvordan deler du dine materfaringer og kommentarer om spennende saker på en blogg ved hjelp av nærbilder? Bare grip kameraet og sett scenen i matmodus. Denne modusen fokuserer på makromodus og automatisk blits beregnet på nærbildefotografering.

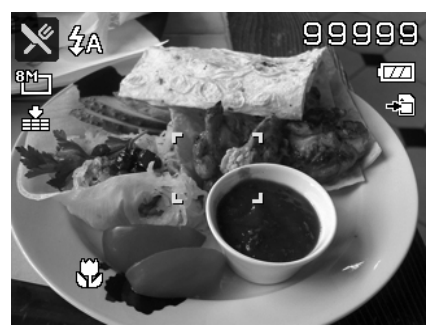

**Makrofokus og automatisk blits er aktivert ved bruk av matmodus.** 

#### **Bruke løvverkmodus**

Et naturbilde, for eksempel en hage- eller skogsscene, kan lett virke litt kjedelig med sine matte grønne farger. I blader og løvmodus blir grønn- og blåfarger fremhevet slik at naturbilder blir mer levende og spennende.

#### **Bruke auksjonsmodus**

Det er vanskelig og koster mye tid å slå sammen flere bilder ved hjelp av programvare. Velg auksjonsmodus og velg et mønster, før du tar noen få bilder fra en annen vinkel. Kameraet setter sammen et kombinert bilde med lavere oppløsning egnet for posting online.

- 1. Velg auksjonsmodus fra opptaksmodusmenyen.
- 2. Bruk tasten  $\blacktriangleleft$  eller  $\blacktriangleright$  til å velge et mønster.
- 3. Trykk på **OK**-knappen for å begynne innspillingen.

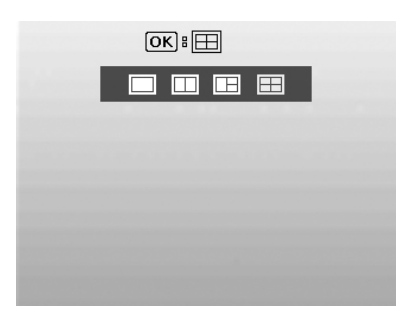

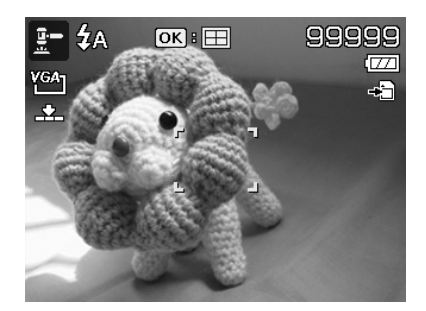

4. Ram inn motivet og trykk på **lukkerknappen** for å ta det første bildet.

- 5. Trykk på **OK**-knappen for å fortsette med det andre bildet.
- 6. Du kan også trykke på **Meny**-knappen for å gå tilbake til det første bildet.

- 7. Gjenta trinn 4 til 6 inntil mønsteret er fylt med bilder.
- 8. Trykk på **OK**-knappen for å lagre det sammensatte bildet.
- 9. Du kan også trykke på **Meny**-knappen for å gå tilbake til det siste bildet.

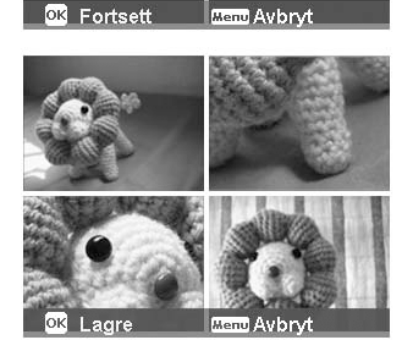

- 10. Kameraet lagrer bildet i minnet.
- 11. Bruk USB-kabel eller minnekortleser (se "[Koble til en PC"](#page-58-1) på side [58\)](#page-58-1) til å overføre bildet til PC og laste det opp til webområdet.

#### **Auksjonsmodus tilbyr disse fire mønstertypene**

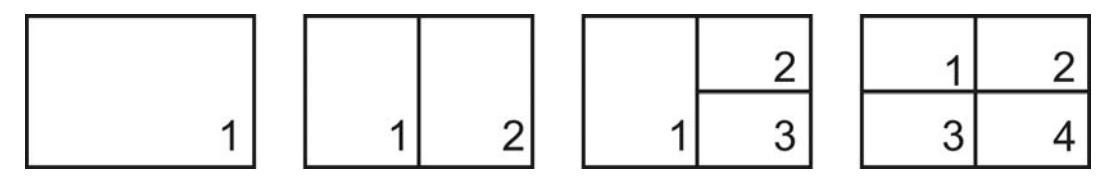

Bildet blir satt til lav kvalitet og kun VGA- (640x480) størrelse.

#### **Bruke smilregistreringsmodus**

Når personer, spesielt barn, er vendt mot kameraet, er smilene vanligvis korte og vanskelige å fange med en manuell lukker. I smilregistreringsmodus oppdages hvert smil hele tiden, og det utføres automatisk fokusering (AF) for å fange et bilde uten å trykke på lukkerknappen.

Følg instruksjonene for å hente et **smilebilde** bilde i smilfangstmodus:

- 1. Velg smilregistreringsmodus fra scenemenyen.
- 2. Fokuser kameraet på motivet du vil fange.
- 3. Når et smil blir oppdaget, blir det hvite fokusrammen grønn for å angi kameralukkeren og tar et bilde automatisk.

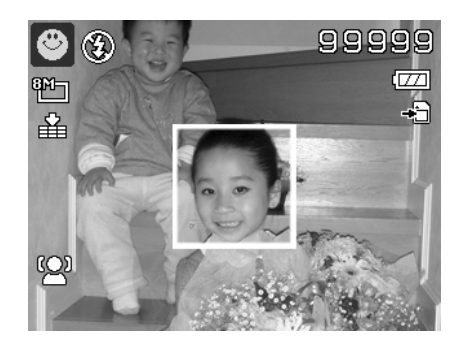

#### **Bruke blunkregistreringsmodus**

Ingenting ødelegger et bra bilde mer enn at motivets øyne er lukket. Blunkregistrering gir deg en ekstra forsikring når du tar bilder av viktige engangsanledninger, for eksempel en premieutdeling eller utlevering av eksamensbevis.

Hvis det oppdages lukkede øyne, vises en lagringsbekreftelsesmeny på skjermen slik at du kan ta bildet på nytt før motivet eller motivene flytter seg.

Slik aktiverer du blunkregistrering

- 1. Velg Blunkregistreringsmodus fra undermenyen opptaksmodus.
- 2. Trykk **lukkerknappen** halvt ned for å fokusere på motivet. Rammen blir grønn for å angi at fokus er angitt.
- 3. Trykk på **lukkerknappen** for å fange bildet og lagre bildet automatisk.
- 4. Hvis kameraet oppdager at motivet blunket med et øye, vises alternativet "**Lagre bilde**" eller "**Avbryt**" på skjermen.
- 5. Velg **Lagre bilde** for å lagre eller **Avbryt** for å forkaste det.

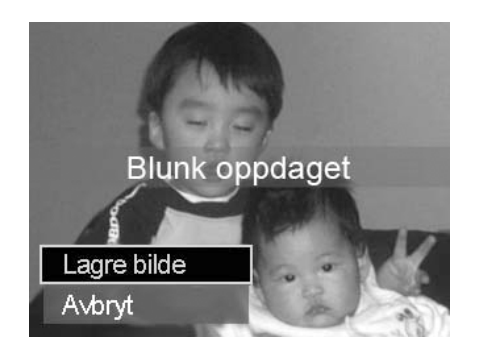

#### **Bruke pre-komposisjonsmodus**

Når du ber noen andre om å ta bilder for deg, skjer det vel at bildene ikke alltid blir like vellykkede?

Prekomposisjonen hjelper deg med å få bakgrunnen du ønsker, selv om du må be noen andre om å ta bildet for deg.

I prinsippet er prekomposisjonen en totrinnsprosess.

- 1. Du komponerer ønsket bakgrunn og trykker på **lukkerknappen** (fullt trykk), som fører til at et 1/3 gjennomsiktig bilde av bakgrunnen blir stående på LCD-skjermen. Trykk på **menyknappen** for å annullere det halvt gjennomsiktige bildet midlertidig.
- 2. Be noen andre om å ta et bilde av deg selv mot den originale prekomponerte bakgrunnen, og be personen om å komponere bildet ved å bruke det en tredel gjennomsiktige bildet på skjermen som guide.

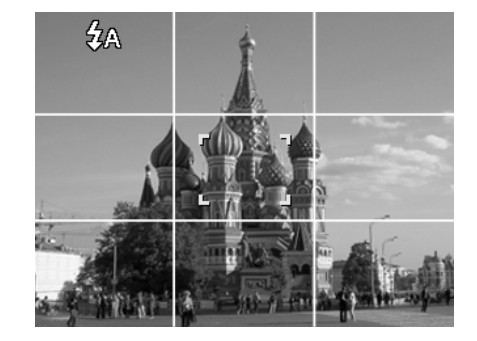

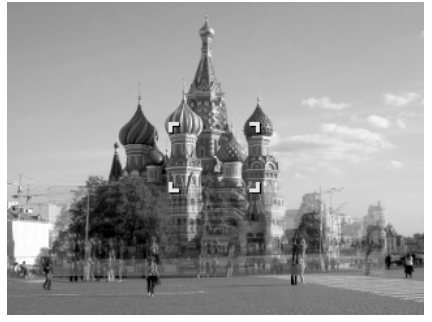

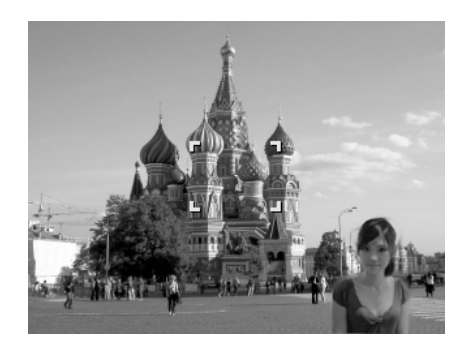

- 3. Varier posisjonen din inntil fotografen bekrefter at hele eller halv kroppen er i rammen og på riktig plass.
- 4. Trykk på lukkerknappen. Kameraet lagrer bildet som produseres kun med dette trinnet.

#### **Bruke Love Stående**

Vil du ta et bra bilde av bare to av dere? Alt du behøver å gjøre er å holde kameraet og vise dine smil sammen.

Hvis mer enn to ansikter blir gjenkjent, gjennomfører kameraet en tosekunders nedtelling med et pipevarsel og tar et bilde uten å trykke på **lukkerknappen**.

#### **Bruke selvportrett**

Når det er du som tar et bilde av deg selv, er selvportrettmodus nødvendig i tillegg til stativet. Ved hjelp av den lange armen begynner kameraet ansiktssporing i selvportrettmodus. Hvis et ansikt blir gjenkjent, gjennomfører kameraet en tosekunders nedtelling med et pipevarsel og tar et bilde uten å trykke på **lukkerknappen**.

Tips for å ta et bra selvportrett:

- Len deg mot kameraet for å redusere dobbelthake.
- Still kroppen i vinkel og bøy armene for å virke slankere.
- Hold skuldrene tilbake.

# **Bruke D-belysningsmodus**

Aktiv "D-belysning" bevarer detaljer i høylys- og skyggeområder. Dette gir bilder med naturlig kontrast. Brukes til scener med sterke kontraster, for eksempel ved fotografering av lyse motiver utendørs gjennom en dør eller et vindu, eller når du tar bilder av skyggelagte motiver på en solrik dag. Med denne funksjonen oppnås justering av kontrast i selve kameraet, og de fleste bilder trenger ingen etterbehandling.

#### **Bruke Fisheye-objektivmodus**

Fisheye-objektivmodus bruker en halvkuleeffekt på bildene for å få dem til å se mer interessante ut.

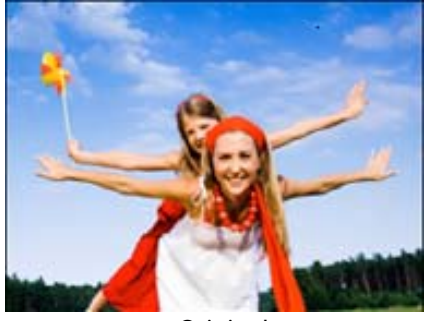

**Original** 

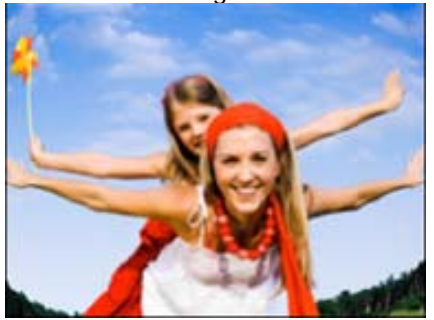

Fisheye-objektiv

# <span id="page-35-0"></span>**Bruke lydopptak**

- 1. Velg **Lydopptak** fra Scene-menyen. Skjermoppsettet for lydopptak vises på LCD-skjermen.
- 2. Trykk på **lukkerknappen** for å begynne innspilling.
- 3. Trykk på **lukkerknappen** for å stoppe innspilling.

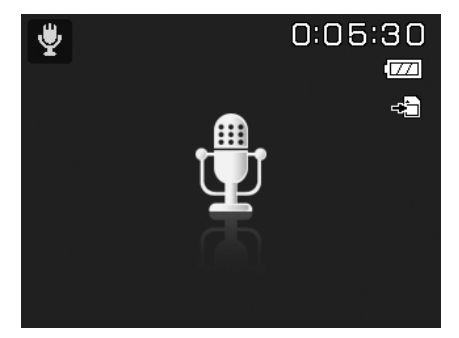

# <span id="page-35-1"></span>**Bruke Kontinuerlig fotografering**

Vri modusskiven til ikonet **Kontinuerlig fotografering**. Trykk på **Opp**-knappen for å velge mellom følgende innstillinger:

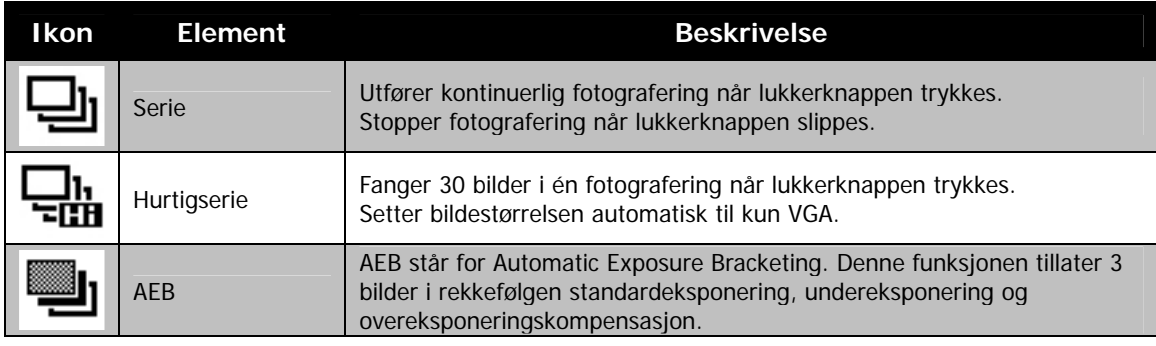

## <span id="page-35-2"></span>**Bruke fotostitchmodus**

Bruk denne funksjonen til å lage et panoramisk fotografi fra flere bilder. Du kan kombinere opptil to eller tre bilder til ett enkelt, sømløst fotografi raskt og enkelt.

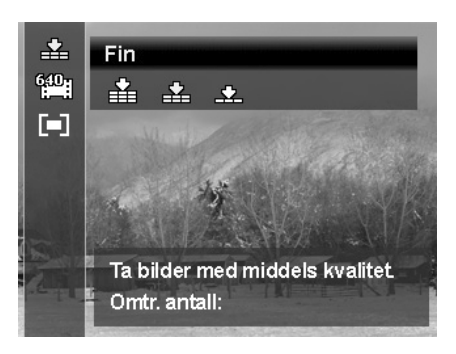

Slik setter du sammen stillbildet

1. Gå inn i modusen Fotostitch og trykk på lukkerknappen for å ta det første bildet. Trykk deretter på OPP-knappen for å velge i hvilken retning bilder skal heftes sammen.

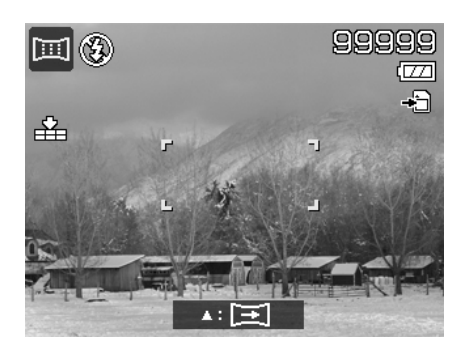

2. En veiledningslinje vises etter at du har tatt det første bildet. Følg retningslinjen på LCD-skjermen for å panorere kameraet. Du kan også trykke på Meny-knappen for å begynne å ta bildet på nytt.

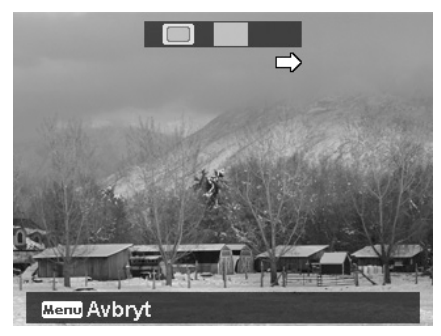

- 3. Så snart ikonet . overlapper den gule blokken, kan du ta et annet bilde uten å trykke på lukkerknappen.
	-
- 4. Etter at du har tatt det andre bildet, flyttes den gule blokken til enden av veiledningslinjen og også OK-knappen vises. Du kan trykke på OK-knappen for å slå sammen de første to bildene, eller på Meny-knappen for å starte fotograferingen på nytt.

![](_page_36_Picture_3.jpeg)

5. Samme som trinn 3, flytter ikonet **for å overlappe den gule blokken**, og deretter kan du hente det tredje bildet slik at det tredje bildet genereres automatisk. Nå kan du ferdigstille dette settet av stitchfotografier.

![](_page_36_Figure_5.jpeg)

![](_page_36_Picture_6.jpeg)

Følgende innstillinger er faste i fotostitchmodus:

- Blits: tvunget Off
- Kjøremodus: av
- Fokusmodus Autofokus
- AF-område: bredt

## <span id="page-37-0"></span>**Bruke manuell eksponering**

Når kameraet er i modusen manuell eksponering, kan du endre blenderåpningen, lukkerhastigheten eller begge deler.

Slik aktiverer du manuell eksponering

- 1. Vri Modusskiven til ikonet **Manuell eksponering**.
- 2. Trykk på **OK**-knappen for å gå inn i justeringsmodus.
- 3. Bruk tasten  $\blacktriangleleft$  eller  $\blacktriangleright$  til å velge lukkerverdien.
- 4. Eller bruk tasten  $\blacktriangle$  eller  $\blacktriangledown$  til å velge blenderåpningsverdien.
- 5. Bruk **OK**-knappen til å bytte mellom justering av blenderåpning og lukkerhastighet, og omvendt.
- 6. Trykk på **lukkerknappen** for å fange bildet.

![](_page_37_Picture_9.jpeg)

#### **Viser verdien for blenderåpning og lukkerhastighet**

## <span id="page-37-1"></span>**Bruke modusen Blender prioritet**

Denne modusen er utformet for kontroll av åpningsverdien fra brukerens side, og lar kameraet avgjøre spredningshastigheten.

Hovedvirkningen som bildene hadde på åpningen, var i forhold til feltdybden. (DOF).

- Velg en større blenderåpning, med bare ett motiv i fokus, med bakgrunnen ren og uskarp, (grunn DOF).
- Velg mindre blenderåpning, et bilde med alt i fokus (stor DOF).

Slik angir du blenderåpningsverdier

- 1. Vri Modusskiven til ikonet **Blender prioritet**.
- 2. Trykk på OK-knappen for å gå inn i justeringsmodus.
- 3. Bruk tasten  $\triangle$  eller  $\blacktriangledown$  til å bevege deg mellom verdiene for blenderåpning.
- 4. Trykk på lukkerknappen for å ta bildet.

![](_page_37_Picture_226.jpeg)

**Viser blenderåpningsverdien** 

#### <span id="page-37-2"></span>**Bruke modusen Lukker prioritet**

Denne modusen er beregnet på å fange motiver i bevegelse. En raskere lukkerhastighet er påkrevd for å fryse en bevegelse (flyvende fugler), mens den lave lukkerhastigheten skaper en følelse av bevegelse (rennende vann).

Slik angir du lukkerverdier

- 1. Vri Modusskiven til ikonet **Lukker prioritet**.
- 2. Trykk på **OK**-knappen for å gå inn i justeringsmodus. 3. Bruk tasten  $\blacktriangleleft$  eller  $\blacktriangleright$  til å bevege deg mellom
- lukkerverdiene.
- 4. Trykk på lukkerknappen for å ta bildet.

![](_page_37_Figure_30.jpeg)

**Viser lukkerverdien**

# <span id="page-38-0"></span>**Bruke innspillingsmenyen**

Hvis du er i fotomodus, kan du åpne innspillingsmenyen ganske enkelt ved å trykke på **MENY-knappen** på kameraet.

Når menyen vises, bruker du den 4-veis navigeringskontrollen og **OK**-knappen til å bevege deg gjennom menyvalgene og velge ønskede innstillinger. Du kan når som helst lukke menyen når som helst ved å trykke på menyknappen igjen.

## **Innspillingsmeny**

Innspillingsmenyen lar deg endre modus og sette opp andre fangstinnstillinger.

Slik går du til innspillingsmenyen:

Slå på strømmen ved å trykke på **strømknappen**.

- 1. Trykk på (MENU) for å åpne innspillingsmenyen.
- 2. Bruk tasten  $\blacktriangle$  eller  $\nabla$  til å bevege deg mellom menyvalgene.
- 3. Når du skal velge et element, trykker du på eller **OK**-knappen.
- 4. Endre undermenyinnstillingene ved hjelp av den 4-veis navigeringskontrollen.
- 5. Trykk på **OK**-knappen for å lagre og bruke innstillingene.

## **Angi kjøremodusen**

Kameraet har selvutløser og burst som kan angis med kjøremodusfunksjonen på innspillingsmenyen. Selvutløseren gir deg mulighet til å ta bilder etter en forhåndsdefinert forsinkelse. Mens burst lar deg ta bilder i rekkefølge. Denne funksjonen er bare tilgjengelig for stillbilder.

Kjøremodusinnstillingen blir automatisk slått av når du slår av kameraet.

Slik angir du kjøremodusen

- 1. Velg **Kjøremodus** fra innspillingsmenyen.
- 2. Bruk tasten  $\triangle$  eller  $\nabla$  til å bevege deg mellom valgene.
- 3. Trykk på **OK**-knappen for å lagre og bruke endringene.

![](_page_38_Picture_19.jpeg)

![](_page_38_Picture_218.jpeg)

![](_page_38_Picture_219.jpeg)

Tabellen nedenfor viser de tilgjengelige kjøremodusinnstillingene.

![](_page_38_Picture_220.jpeg)

# **Angi AF-området**

AF står for Automatic Focus. Denne funksjonen fastslår området som kameraet fokuserer på.

Slik angir du AF-området

- 1. Velg **AF-område** fra innspillingsmenyen.
- 2. Bruk tasten  $\blacktriangle$  eller  $\nabla$  til å bevege deg mellom valgene.
- 3. Trykk på **OK**-knappen for å lagre og bruke endringene.

Tabellen nedenfor viser de tilgjengelige AF-områdeinnstillingene.

![](_page_39_Picture_208.jpeg)

![](_page_39_Picture_209.jpeg)

## **Angi automatblitsen**

Automatblitsfunksjonen lar deg registrere bilder selv ved dårlige lysforhold.

Hvis Automatblits er satt til Auto, tennes automatblitsen foran på kameraet, se "[Frontvisning"](#page-7-1) på side [7,](#page-7-1) med et rødt lys ved å trykke lukkerknappen halvt ned slik at kameraet enkelt kan fokusere.

Slik angir du automatblitsen

- 1. Velg **Automatblits** fra innspillingsmenyen.
- 2. Bruk tasten  $\triangle$  eller  $\blacktriangledown$  til å bevege deg mellom valgene.
- 3. Trykk på **OK**-knappen for å lagre og bruke endringene.

# **Angi skarphet**

Denne funksjonen gir deg mulighet til å forbedre eller myke opp fine detaljer i bildene.

Slik angir du skarphet

- 1. Velg **Skarphet** fra innspillingsmenyen.
- 2. Bruk tasten  $\triangle$  eller  $\nabla$  til å bevege deg mellom valgene.
- 3. Trykk på **OK**-knappen for å lagre og bruke endringene.

Tabellen nedenfor viser de tilgjengelige skarphetsinnstillingene.

![](_page_39_Picture_210.jpeg)

![](_page_39_Picture_24.jpeg)

![](_page_39_Picture_211.jpeg)

# **Angi metning**

Metningsfunksjonen lar deg justere fargemetningen i bildene. Bruk høyere metningsinnstilling for rike farger og en lavere metningsinnstilling for flere naturlige toner.

Slik angir du metning

- 1. Velg **Metning** fra innspillingsmenyen.
- 2. Bruk tasten  $\blacktriangle$  eller  $\blacktriangledown$  til å bevege deg mellom valgene.
- 3. Trykk på **OK**-knappen for å lagre og bruke endringene.

Tabellen nedenfor viser de tilgjengelige metningsinnstillingene.

![](_page_40_Picture_125.jpeg)

![](_page_40_Picture_126.jpeg)

#### **Angi kontrast**

Denne funksjonen lar deg justere kontrasten i bildene.

Slik angi du kontrast

- 1. Velg **Kontrast** fra innspillingsmenyen.
- 2. Bruk tasten  $\triangle$  eller  $\nabla$  til å bevege deg mellom valgene.
- 3. Trykk på **OK**-knappen for å lagre og bruke endringene.

![](_page_40_Picture_127.jpeg)

![](_page_40_Picture_128.jpeg)

## <span id="page-41-0"></span>**Angi digital zoom**

Denne funksjonen kontrollerer kameraets digitale zoommodus. Kameraet forstørrer bildet ved hjelp av optisk zoom først. Når zoomskalaen overskrider 21x, bruker kameraet digital zoom.

Slik angir du digital zoom

- 1. Velg **Digital zoom** fra innspillingsmenyen.
- 2. Bruk tasten  $\blacktriangle$  eller  $\nabla$  til å bevege deg mellom valgene.
- 3. Trykk på **OK**-knappen for å lagre og bruke endringene.

Tabellen nedenfor viser de tilgjengelige innstillingene for digital zoom.

![](_page_41_Picture_165.jpeg)

![](_page_41_Picture_166.jpeg)

- Digital zoom er ikke tilgjengelig i modusene Ansiktssporing på, Film og Lydopptak.
- Den maksimale skalaen for Intelligent zoom varierer avhengig av bildetype og -oppløsning.

# **Angi datostempel**

Innspillingsdatoen kan trykkes direkte på stillbildene. Denne funksjonen må være aktivert før bildet blir tatt. Så snart dato og klokkeslett er stemplet på en bilde, kan ikke lenger redigeres eller slettes.

Begrensninger på datostempelfunksjoner er som følger:

- Kun tilgjengelig for stillbilder.
- Kan gjøre AEB/serie-modus når datostempelet er aktivert i AEB/serie-modus.
- I vertikale eller roterte bilder vil datoen og klokkeslettet på bildene fortsatt vises horisontalt.

Slik angir du datostempelet

- 1. Velg **Datostempel** fra innspillingsmenyen.
- 2. Bruk tasten  $\triangle$  eller  $\blacktriangledown$  til å bevege deg mellom valgene.
- 3. Trykk på **OK**-knappen for å lagre og bruke endringene.

![](_page_41_Picture_167.jpeg)

# **Angi autovisning**

Autovisningsfunksjonen lar deg vise det fangede bildet rett etter at du har fotografert det.

Hvis Autovisning er på, vil kameraet vises det fangede bilder i **1 sekund** på LCD-skjermen.

Slik angir du autovisning

- 1. Velg **Autovisning** fra innspillingsmenyen.
- 2. Bruk tasten  $\triangle$  eller  $\blacktriangledown$  til å bevege deg mellom valgene.
- 3. Trykk på **OK**-knappen for å lagre og bruke endringene.

# **Angi stabilisator**

Denne funksjonen lar deg forhindre uskarpe bilder som skyldes risting.

- 1. Aktiver **Stabilisator** under **innspillingsmenyen**.
- 2. Bruk tasten  $\triangle$  eller  $\nabla$  til å bevege deg mellom valgene.
- 3. Trykk på **OK**-knappen for å lagre og bruke endringene.

![](_page_42_Picture_92.jpeg)

![](_page_42_Picture_93.jpeg)

# <span id="page-43-0"></span>Avspilling

Du kan spille av stillbilder, video- og lydklipp på LCD-skjermen.

# **Vise i enkeltnavigering**

Den enkle navigeringsmodusen viser bilder ett for ett på LCD-skjermen. Hvis du vil vise bilder/videoer/lydklipp, følger du trinnene nedenfor.

- 1. Trykk på **Avspillingsknappen** på kameraet.
- 2. LCD-skjermen viser et bilde. Hvis du vil forstå ikonene og annen informasjon på skjermen, se "Skjermoppsett i fotomodus" på side 15.

![](_page_43_Figure_6.jpeg)

![](_page_43_Picture_7.jpeg)

- 3. Bruk  $\blacktriangleleft$  eller  $\blacktriangleright$  til å vise neste/forrige bilde/video/lyd.
- 4. Hvis du vil spille av et video- eller lydklipp, trykker du på **OK**-knappen. Se "[Spille inn videoer"](#page-44-1) på side [44](#page-44-1) og "[Spille av taleinnspilling"](#page-45-1) på side [45](#page-45-1) hvis du vil ha flere detaljer.

## **Vise miniatyrer**

Denne funksjonen lar deg vise 9-miniatyrs bilder eller kalendermodus på LCD-skjermen samtidig. Søk etter mange bilder er mye enklere enn navigering i enkeltvisning.

Slik angir du 9-bilders modus

- 1. Trykk på Avspillingsknappen i på kameraet.
- 2. Roter **zoomspaken** mot klokken (venstre) **en gang** for å gå inn i 9-bilders modus.
- 3. Bruk navigeringskontrollene til å bevege deg gjennom elementene.
- 4. Trykk på **OK**-knappen for å velge bildet og vise det normalt.

#### **Rullefelt.**

Hvis rullefeltet vises, angir det at skjermen kan rulles.

![](_page_43_Picture_19.jpeg)

**Miniatyrvisning**

![](_page_43_Picture_21.jpeg)

Slik angir du kalendermodusen

- 1. Trykk på **Avspillingsknappen** i på kameraet.
- 2. Roter **zoomspaken** mot klokken (venstre) **to ganger** for å vise miniatyrer i kalendermodus.
- 3. Bruk navigeringskontrollene til å bevege deg gjennom elementene.
- 4. Trykk på **OK**-knappen for å velge et bilde og vise det normalt.

#### I kalendermodus:

- Den første filen (medregnet bilde-, video-, lyd- og feilfil) som er innspilt på hver dato, vises på skjermen.
- Roter **zoomspaken** med klokken (høyre) for å gå tilbake til 9-bilders modus.

#### <span id="page-44-0"></span>Miniatyrikoner:

Når du viser miniatyrene, kan noen bilder inneholde ikoner. Disse ikonene angir typen fil eller innspilling.

![](_page_44_Picture_214.jpeg)

# **Zoome bilder**

Zoomvisningsfunksjonen fungerer bare med stillbilder.

- I normalvisning roterer du **zoomspaken** med klokken (høyre) gjentatte ganger inntil ønsket zoomvisning.
- De fire pilene på LCD-skjermen angir at bildet er innzoomet.
- Du kan zoome for å vise et bilde på opptil 12X.
- Bruk navigeringskontrollene til å vise det zoomede bildet.
- Trykk på **Meny**-knappen for å lukke zoomvisning.

![](_page_44_Picture_10.jpeg)

![](_page_44_Picture_11.jpeg)

For å beholde bildedefinisjonen kan du bare zoome inn opptil 7,2X for VGA-bilder med 640 x 480 oppløsning og 16:9-bilder, 3,6X for bilder med 320 x 240 oppløsning samt panoramabilder.

# <span id="page-44-1"></span>**Spille inn videoer**

- 1. Trykk på **Avspillingsknappen** på kameraet.
- 2. Bruk navigeringskontrollene til å rulle gjennom de lagrede bildene. Et videoklipp har et videoikon som vises på skjermen.
- 3. Trykk på **OK**-knappen for å spile videoen.
- 4. Under avspilling trykker du på og holder tasten < eller for å hurtigspole eller tilbakespole videoen. Kameraet støtter forover- og tilbakespolingshastigheter på opptil 4x.
- 5. Under avspilling bruker du **zoomspaken** til å kontrollere volumet. Roter med klokken (høyre) for å øke volumet / rotere mot klokken (venstre) for å redusere volumet.
- 6. Trykk på tasten  $\triangle$  for å pause avspillingen. Trykk på tasten  $\triangle$  igjen for å fortsette. Under pause vil avspillingsinfoen bli stående på skjermen, unntatt WT  $\zeta$
- 7. Hvis du vil spole videoen ramme for ramme forover eller bakover, trykker du på tasten  $\blacktriangle$  for å pause avspillingen, og trykker på tasten  $\blacktriangleleft$  eller  $\blacktriangleright$ .
- 8. Trykk på tasten  $\blacktriangledown$  for å stanse avspillingen. LCD-skjermen viser videorammebildet i enkeltnavigeringsmodus.

![](_page_44_Picture_22.jpeg)

- Avspillingsinfo, unntatt ikonet  $[\Psi]$   $[\Psi]$ , vil vises når videoen er i pause, under REW/FF eller i ramme-for-ramme-modus
- Volumet kan ikke justeres i pause eller under REW/FF-modus.
- <span id="page-45-0"></span>Slik fanger du skjermbildet fra et videoklipp
	- 1. Under avspilling av video trykker du på tasten  $\triangle$  for å pause avspilling i ønsket videoramme.
	- 2. Trykk på **lukkerknappen** til å fange et skjermbilde.
	- 3. Kameraet stopper avspillingen. LCD-skjermen viser det fangede bildet i enkeltnavigeringsmodus.

![](_page_45_Picture_4.jpeg)

 $CK:1$ 

27/27  $\overline{177}$ 

2010/01/01 12:00

æ

 $\hat{\mathbf{r}}$ 

![](_page_45_Picture_5.jpeg)

Denne funksjonen virker ikke når du trykker på lukkeren og PV viser en melding om fullt minne eller at mappen ikke kan opprettes.

# <span id="page-45-1"></span>**Spille av taleinnspilling**

- 1. Trykk på **Avspillingsknappen** på kameraet.
- 2. Bruk navigeringskontrollene til å rulle gjennom de lagrede bildene. Ved visning av en lydopptaksfil viser LCD-skjermen skjermoppsettet til lydklipp. Se bildet til høyre.
- 3. Trykk på OK-knappen for å spille av taleinnspillingen.
- 4. Under avspilling bruker du **zoomspaken** til å kontrollere volumet. Roter med klokken (høyre) for å øke volumet / rotere mot klokken (venstre) for å redusere volumet.
- 5. Trykk på tasten  $\triangle$  for å pause avspillingen. Trykk på tasten  $\triangle$  igjen for å fortsette. Under pause vil avspillingsinfoen bli stående på skjermen, unntatt WT  $(5)$
- 6. Trykk på tasten  $\blacktriangledown$  for å stanse avspillingen. LCD-skjermen viser bildet i enkeltnavigeringsmodus.

![](_page_45_Picture_14.jpeg)

Volumet kan ikke justeres i pausemodus.

# **Spille av lydmemo**

Lydmemoer blir registrert separat og legges ved et fanget bilde. Se "[Lydmemo"](#page-50-0) på side [50 f](#page-50-0)or å se hvordan du spiller inn talememoen.

1. Trykk på **Avspillingsknappen** på kameraet.

![](_page_45_Picture_19.jpeg)

- 2. Bruk navigeringskontrollene til å rulle gjennom de lagrede bildene. En bildefil med lydmemo har et lydmemoikon øverst i midten på LCD-skjermen. Se bildet til høyre.
- 3. Trykk på OK-knappen for å spille av taleinnspillingen.
- 4. Under avspilling bruker du **zoomspaken** til å kontrollere volumet. Roter med klokken (høyre) for å øke volumet / rotere mot klokken (venstre) for å redusere volumet.
- 5. Trykk på tasten  $\triangle$  for å pause avspillingen. Trykk på tasten  $\triangle$  igjen for å fortsette. Under pause vil avspillingsinfoen bli stående på skjermen, unntatt WT  $\mathbb{C}|\mathfrak{D}\rangle$
- 6. Trykk på tasten  $\blacktriangledown$  for å stanse avspillingen. LCD-skjermen viser bildet i enkeltnavigeringsmodus.

![](_page_45_Picture_25.jpeg)

Volumet kan ikke justeres når du pauser lydmemoen.

# <span id="page-46-0"></span>**Slette et bilde/video/lyd**

Det er to måter å slette bilder/videoer/lyd på:

- Bruk **Slett**-knappen.
- Bruk sletteinnstillinger på avspillingsmenyen. Se "[Slett"](#page-47-0) på side [47.](#page-47-0)

#### **Bruke sletteknappen**

Fn  $\widehat{\mathbb{H}}$ 

Bruk **Funksjon/slett**-knappen på kameraet til å slette et bilde-/video-/lydklipp.

- 1. Trykk på **Avspillingsknappen** på kameraet.
- 2. Vis bilder/videoer/lydklipp i enkeltnavigeringsmodus.
- 3. Bruk tasten  $\blacktriangleleft$  eller  $\blacktriangleright$  til å rulle displayet.
- 4. Når ønsket bilde/video/lydklipp vises på LCD-skjermen, trykker du på **funksjons-/sletteknappen**.
- 5. Et bekreftelsesvalg vises på skjermen.
- 6. Velg **Slett**.
- 7. Trykk på **OK**-knappen for å slette.
- 8. Det neste bildet vises på LCD-skjermen. Hvis du vil slette en annen fil, bruker du tasten  $\blacktriangleleft$  eller  $\blacktriangleright$  til å rulle gjennom bildene/videoen/lydklippene. Deretter gjentar du trinn 6 til 7.
- 9. Hvis du vil lukke slettefunksjonen og gå tilbake til enkeltnavigeringsmodus, velge du Avbryt.

![](_page_46_Picture_16.jpeg)

Låste filer kan ikke slettes på noe tidspunkt. Når du prøver å slette en låst fil, viser kameraet meldingen "Fil låst" på LCD-skjermen.

# **Avspillingsmeny**

Avspillingsmenyen lar deg redigere bilder, spille inn talememoer og sette opp avspillingsinnstillinger.

Slik går du til avspillingsmenyen:

- 1. Trykk på **Avspillingsknappen** på kameraet.
- 2. Trykk på **menyknappen** for å åpne avspillingsmenyen.
- 3. Bruk tasten  $\triangle$  eller  $\blacktriangledown$  til å bevege deg mellom menyvalgene.
- 4. Når du skal velge en meny, trykker du på eller **OK**-knappen.
- 5. Endre undermenyinnstillingene ved hjelp av den 4-veis navigeringskontrollen.
- 6. Trykk på **OK**-knappen for å lagre og bruke innstillingene.

![](_page_46_Picture_27.jpeg)

#### <span id="page-47-0"></span>**Slett**

Slettefunksjonen lar deg fjerne uønskede filer i det interne minnet eller på minnekortet. Beskyttede filer kan ikke slettes. Hvis du vil slette, må du oppheve beskyttelsen av filen først. Se "[Beskytt"](#page-49-0) på side [49.](#page-49-0) 

Slik sletter du et bilde-/video-/lydklipp:

- 1. Velg **Slett** fra avspillingsmenyen.
- 2. Undermenyen Slett vises på LCD-skjermen. Tilgjengelige valginnstillinger:
	- **Ett.** Velg en fil du vil slette.
	- **Kun stemme.** Slett bare den medfølgende lydmemoen, ikke taleklipp. Bildet beholdes fortsatt i minnet.
	- **Multi.** Velg flere filer for sletting samtidig.
	- **Alle.** Slett alle filer.

#### Slik sletter du en enkeltfil:

- 1. Velg **Ett** på undermenyen Slett. Bildene vises på LCD-skjermen i enkeltnavigeringsmodus.
- 2. Bruk tasten  $\blacktriangleleft$  eller  $\blacktriangleright$  til å rulle displayet.
- 3. Når ønsket bilde/video/lydklipp vises på LCD-skjermen, velger du **Slett**.
- 4. Trykk på **OK**-knappen for å slette.
- 5. Det neste bildet vises på LCD-skjermen. Hvis du vil slette en annen fil, bruker du tasten  $\blacktriangleleft$  eller  $\blacktriangleright$  til å rulle gjennom bildene/videoen/lydklippene. Gjenta trinn 3 til 4.
- 6. Hvis du vil lukke slettefunksjonen og gå tilbake til avspillingsmenyen, velger du **Avbryt**.

Slik sletter du den vedlagte talememoen:

- 1. Trykk på **Avspillingsknappen** i på kameraet.
- 2. Vis bilder/videoer/lydklipp i enkeltnavigeringsmodus.
- 3. Bruk tasten  $\blacktriangleleft$  eller  $\blacktriangleright$  til å rulle inntil ønsket bilde med lydmemo vises på skjermen.
- 4. Trykk på **Meny**-knappen for å åpne avspillingsmenyen.
- 5. Bruk tasten  $\triangle$  eller  $\blacktriangledown$  til å bevege deg gjennom valgene på avspillingsmenyen, og velg **Slett**.
- 6. Velg **Kun stemme** fra Slett-undermenyen.
- 7. Et bekreftelsesskjermbilde vises. Velg **Ja**.
- 8. Trykk på **OK**-knappen for å slette den vedlagte lydmemoen og gå tilbake til avspillingsmodus.

![](_page_47_Picture_25.jpeg)

Undermenyen Kun stemme er deaktivert hvis gjeldende bilde, når du åpner Slett-menyen, ikke har en vedlagt lydmemo.

#### Slik sletter du flere filer:

- 1. Velg **Multi** på undermenyen Slett. Bildene vises i miniatyrvisning på LCD-skjermen.
- 2. Bruk navigeringskontrollene til å bevege deg gjennom filene.
- 3. Når ønsket bilde-/video-/lydklipp fremheves, trykker du på **OK**-knappen for å markere bilde-/video-/lydklippet for sletting.
- 4. Gjenta trinn 3 inntil alle ønskede bilder for sletting er markert.
- 5. Trykk på **MENY**-knappen. Et bekreftelsesvalg vises.

![](_page_47_Picture_33.jpeg)

![](_page_47_Picture_34.jpeg)

![](_page_47_Picture_35.jpeg)

![](_page_47_Picture_36.jpeg)

- 6. Velg **Ja** for å bekrefte.
- 7. Trykk på **OK**-knappen for å slette markerte filer.

![](_page_48_Picture_2.jpeg)

Slik sletter du alle filer:

- 1. Velg **Alle** på Slett-undermenyen. En bekreftelsesmelding vises.
- 2. Velg **Ja**.
- 3. Trykk på **OK**-knappen for å slette alle filer.

![](_page_48_Picture_7.jpeg)

# **Lysbildefremvisning**

Lydsbildefunksjonen gjør det mulig å spille av stillbilder automatisk, med ett og ett bilde om gangen.

- Slik viser du lydbildefremvisningen:
	- 1. Velg **Lysbildefremvisning** fra avspillingsmenyen. Lysbildefremvisningsmenyen vises.
	- 2. Angi innstillingene for lysbildefremvisning.
	- 3. Velg **Start**, og trykk deretter på **OK**-knappen for å starte lysbildefremvisningen.
	- 4. Under lysbildefremvisningen trykker du på **OK**-knappen for å pause lysbildefremvisningen.
	- 5. Bruk tasten **A** eller  $\nabla$  til å bevege deg mellom alternativene. Velg om du vil **fortsette** eller **avslutte** lysbildefremvisningen.
	- 6. Trykk på **OK**-knappen for å bruke det valgte alternativet.
- Slik endrer du innstillinger for lysbildefremvisningen:
	- 1. Fra menyen for lysbildefremvisning bruker du tasten eller  $\blacktriangledown$  til å bevege deg mellom valgene.
	- 2. Velg Intervall-innstilling. Trykk på  $\blacktriangleleft$  eller  $\blacktriangleright$  for å justere. Velg mellom de tilgjengelige intervallinnstillingene: 1 sek., 3 sek., 5 sek. og 10 sek.
	- 3. Velg overgangsinnstilling. Trykk på  $\blacktriangleleft$  eller  $\blacktriangleright$  for å justere. Velg mellom de tilgjengelige

overgangsinnstillingene:  $\blacksquare \rightarrow \blacksquare \rightarrow \blacksquare$ 

4. Velg gjenta-innstilling. Trykk på  $\blacktriangleleft$  eller  $\blacktriangleright$  for å justere. Tilgjengelige innstillinger er: Ja, Nei.

![](_page_48_Picture_23.jpeg)

## <span id="page-49-0"></span>**Beskytt**

Angi at data er skrivebeskyttet for å forhindre at bilder slettes ved en feil.

En beskyttet fil har et låseikon når den vises i avspillingsmodus.

Slik beskytter du filer:

- 1. Velg **Beskytt** fra avspillingsmenyen.
- 2. Undermenyen Beskytt vises på LCD-skjermen. Tilgjengelige valginnstillinger:
	- **Ett.** Velg en fil du vil låse / låse opp.
	- **Multi.** Velg flere filer fra miniatyrvisning for å låse / låse opp filene.
	- **Lås alle.** Lås alle filer
	- **Frigi alle.** Lås opp alle filer.

Slik beskytter / opphever du beskyttelse av en enkeltfil:

- 1. Velg **Ett** på undermenyen Beskytt. Bildene vises på LCD-skjermen i enkeltnavigeringsmodus.
- 2. Bruk tasten  $\blacktriangleleft$  eller  $\blacktriangleright$  t å rulle displayet.
- 3. Når ønsket fil vises på LCD-skjermen, trykker du på **OK**-knappen for å velge **Lås/Frigi**.
- 4. Hvis du vil lukke funksjonen beskytt /opphev beskyttelse og gå tilbake til Avspillingsmenyen, velger du **Avslutt**.

Slik beskytter/opphever du beskyttelse av flere filer:

- 1. Velg Multi på undermenyen Beskytt. Bildene vises i miniatyrvisning på LCD-skjermen.
- 2. Bruk navigeringskontrollen til å bevege deg gjennom filene.
- 3. Når ønsket fil er fremhevet, trykker du på OK-knappen for å markere / o ppheve markeringen av filklippet for beskyttelse.
- 4. Gjenta trinn 3 inntil all bilder du vil beskytte, er markert.
- 5. Trykk på MENY-knappen. Et bekreftelsesvalg vises.
- 6. Velg **Ja**.
- 7. Trykk på OK-knappen for å låse filer og gå tilbake til avspillingsmodus.

S lik beskytter du alle filer:

- 1. Velg Lås alle på Beskytt-undermenyen. En bekreftelsesmelding vises.
- 2. Velg Ja.
- 3. Trykk på **OK**-knappen for å låse alle filer.

S lik låser du opp alle filer:

- 1. Velg Frigi alle på Beskytt-undermenyen. En bekreftelsesmelding vises.
- 2. Velg **Ja**.
- 3. Trykk på **OK**-knappen for å låse opp alle beskyttede filer.

![](_page_49_Picture_292.jpeg)

![](_page_49_Picture_32.jpeg)

## **Ko rreksjon røde øyne**

bare tilgjengelig for stillbilder. Korreksjon av røde øyne kan brukes på et bilde flere ganger, men kvaliteten Funksjonen for korreksjon av røde øyne brukes til å redusere røde øyne i bilder du tar. Denne funksjonen er kan gradvis forringes.

Slik aktiverer du korreksjon av røde øyne:

- 1. Trykk på **Avspillingsknappen** på kameraet.
- 2. Trykk på tasten  $\blacktriangleleft$  eller  $\blacktriangleright$  for å rulle og velge et bilde.
- 3. Trykk på MENY-knappen for å åpne avspillingsmenyen.
- 4. Velg **Korreksjon røde øyne**.
- 5. Velg **Start**.
- 6. Trykk på **OK**-knappen for å starte korrigeringen.
- 7. Etter at korreksjon av røde øyne er fullført, vises et m enyvalg. Velg om du vil:
	- Overskriv. Lagre og erstatte en gammel fil med en ny.
	- **Lagre som.** Lagre den nye filen som en ny.
	- **Avbryt.** Avbryt korreksjon av røde øyne.
- 8. Trykk på OK-knappen for å lagre/annullere endringene.

#### <span id="page-50-0"></span>**Ly dmemo**

Maksimalt 30 sekunder med lyd kan spilles inn som memo for hvert fotograferte stillbilde.

Slik spiller du inn en lydmemo:

- 1. Trykk på **Avspillingsknappen** i på kameraet.
	-
- 2. Trykk på tasten  $\blacktriangleleft$  eller  $\blacktriangleright$  for å rulle og velge et bilde du vil legge et lydmemo ved.
- 3. Trykk på **MENY**-knappen for å åpne avspillingsmenyen.
- 4. Velg **Lydmemo**.
- 5. Velg Start, og trykk deretter på OK-knappen for å starte innspillingen.
- 6. Trykk på **OK**-knappen for å stoppe opptaket.

![](_page_50_Figure_24.jpeg)

![](_page_50_Picture_25.jpeg)

**Gjenværende tid (n sekunder) for innspilling.** 

![](_page_50_Picture_27.jpeg)

Når du spiller inn en talememo for et bilde med en eksisterende talememo, blir den gamle innspillingsfilen erstattet av den nye.

![](_page_50_Picture_29.jpeg)

#### **Fargemodus**

Fargemodusfunksjonen lar deg justere og redigere stillbilder for å bruke forskjellige farger eller toner og oppnå en mer artistisk effekt. Redigerte bilder i denne funksjonen blir lagret som en ny fil.

Slik aktiverer du fargemodus:

 $\mathbf{z}$ 1. Trykk på Avspillingsknappen på kameraet.

![](_page_51_Picture_4.jpeg)

- 2. Trykk på tasten  $\blacktriangleleft$  eller  $\blacktriangleright$  for å rulle og velge et bilde du vil redigere.
- 3. Trykk på **MENY**-knappen for å åpne avspillingsmenyen.
- 4. Velg **Fargemodus**. Undermenyen Fargemodus vises.

![](_page_51_Picture_8.jpeg)

![](_page_51_Picture_9.jpeg)

5. Trykk på tasten  $\blacktriangleleft$  eller  $\blacktriangleright$  for å rulle og velge et alternativ. Etter hvert som du beveger deg gjennom valgene, endres forhåndsvisningen på LCD-skjermen samtidig.

![](_page_51_Picture_127.jpeg)

Følgende tabell viser de tilgjengelige innstillingene.

#### **Beskjær**

Med beskjæringsfunksjonen kan du beskjære et bilde til en annen bildestørrelse. Denne funksjonen er bare tilgjengelig for stillbilder.

Slik beskjærer du et bilde:

- 1. Trykk på **Avspillingsknappen** på kameraet.
- 2. Bruk tasten  $\blacktriangleleft$  eller  $\blacktriangleright$  til å rulle og velge et bilde du vil beskjære.
- 3. Trykk på **MENY**-knappen for å åpne avspillingsmenyen.
- 4. Velg **Beskjær**. Beskjæringsskjermoppsettet vises på LCD-skjermen.
- 5. Bruk **zoomspaken** til å endre størrelse som zoom inn/ut.

![](_page_52_Picture_8.jpeg)

![](_page_52_Picture_163.jpeg)

![](_page_52_Figure_10.jpeg)

- 6. Bruk navigeringskontrollene til å flytte bildet.
- 7. Trykk på **OK**-knappen for å bruke endringene. Et menyvalg vises.
- 8. Velg om du vil:
	- **Overskriv.** Lagre og erstatte den gamle filen med den nye.
	- **Lagre som.** Lagre den nye filen som en ny.
	- **Avbryt.** Avbryt beskjæring.
- 9. Trykk på **OK**-knappen for å lagre/annullere endringene.
	- Beskjæringsfunksjonen er ikke tilgjengelig med bildestørrelse satt til VGA.
	- Alle bilder vil beskjæres i et 4:3-forhold uavhengig av det opprinnelige bildeforholdet.

#### **Endre størrelse**

Endrer størrelse på et tidligere lagret bilde og endrer bare til en mindre størrelse hvis tilgjengelig.

Slik endrer du størrelse på et bilde:

- 1. Trykk på **Avspillingsknappen** på kameraet.
- 2. Bruk tasten  $\blacktriangleleft$  eller  $\blacktriangleright$  til å rulle og velge et bilde du vil endre størrelse på.
- 3. Trykk på **MENY**-knappen for å åpne avspillingsmenyen.
- 4. Velg **Endre størrelse**. Undermenyen Endre størrelse vises på LCD-skjermen.
- 5. Velg størrelse blant: 8M, 5M, 3M og VGA. Tilgjengelige størrelsesinnstillinger kan variere avhengig av opprinnelig bildestørrelse. Utilgjengelige innstillinger vises som grå ikoner på undermenyen Endre størrelse.
- 6. Etter at du har valgt størrelse, vises et menyvalg. Velg om du vil:
	- **Overskriv.** Lagre og erstatte en gammel fil med en ny.
	- **Lagre som.** Lagre den nye filen som en ny.
	- **Avbryt.** Avbryt endring av størrelse.
- 7. Trykk på **OK**-knappen for å lagre/annullere endringene.

![](_page_53_Picture_13.jpeg)

![](_page_53_Picture_14.jpeg)

Størrelsesendring er ikke tilgjengelig for bilder med bildestørrelse satt til VGA.

## **Oppstartsbilde**

Du kan angi oppstartsbildet fra de fangede bildene for kameraet.

- 1. Trykk på **MENY**-knappen for å åpne avspillingsmenyen.
- 2. Velg **Oppstartsbilde**. Menyvalget vises.
- 3. Velg alternativer:
	- **System.** Bruk kameraets standardbilde.
	- Mitt bilde.Bruk tasten < eller > til å rulle og velge ønsket bilde.
	- **Av.** Deaktiver oppstartsbildet.
- 4. Trykk på **OK**-knappen for å bruke endringene.

![](_page_53_Picture_25.jpeg)

![](_page_53_Picture_26.jpeg)

Oppstartsbildet vil fortsatt vises ved oppstart selv om det valgte bildet ble slettet.

## **DPOF**

DPOF er en forkortelse for Digital Print Order Format, som gir deg mulighet til å legge inn utskriftsinformasjon på minnekortet ditt. Du kan velge bildene som skal skrives ut og hvor mange utskrifter du vil ta med DPOF-menyen i kameraet, og sette inn minnekortet i den kortkompatible skriveren. Når skriveren begynner å skrive ut, vil den lese den innebygde informasjonen på minnekortet og skrive ut de angitte bildene.

Slik angir du DPOF:

- 1. Trykk på **MENY**-knappen for å åpne avspillingsmenyen.
- 2. Velg **DPOF**. Undermenyen vises. Tilgjengelige innstillinger er som følger:
	- **Ett.** Velg et enkeltbilde du vil markere.
	- **Alle.** Marker alle bilder på minnekortet.
	- **Tilbakestill.** Tilbakestill alle DPOF-innstillinger til opprinnelige standardinnstillinger.

![](_page_54_Figure_8.jpeg)

Slik angir du DPOF på et enkeltbilde / alle bilder:

- 1. Velg **Ett** eller **Alle** på DPOF-undermenyen.
- 2. For enkeltbilder bruker du tasten  $\blacktriangleleft$  eller  $\blacktriangleright$  til å rulle og velge et bilde du vil markere for utskrift.
- 3. Angi antall kopier. Bruk  $\nabla$  eller  $\blacktriangle$  for å øke/redusere antallet.
- 4. Trykk på **Funksjon/slett**-knappen for å bytte mellom å slå datostempelet av eller på.
- 5. Trykk på **OK**-knappen for å lagre DPOF-innstillinger.

#### Slik tilbakestiller du DPOF:

- 1. Velg **Tilbakest.** på DPOF-undermenyen. En bekreftelsesmelding vises.
- 2. Velg **Ja**.
- 3. Trykk på **OK**-knappen for å tilbakestille DPOF-innstillinger.

![](_page_54_Picture_19.jpeg)

![](_page_54_Picture_20.jpeg)

#### **Radial-uskarphet**

Radial-uskarphet er en effekt som skaper uskarphet rundt et punkt.

Slik angir du radial-uskarphet for et bilde:

- 1. Bruk tasten  $\blacktriangledown$  eller  $\blacktriangle$  til å angi forskjellige nivåer av uskarphet. Justeringen virker på forhåndsvisningen samtidig med valg av nivået.
- 2. Trykk på **OK**-knappen for å fortsette lagringsalternativene.
- 3. Tilgjengelige innstillinger er som følger:
	- **Overskriv.** Lagre og erstatte den gamle filen med en ny.
	- **Lagre som.** Lagre den nye filen som en ny.
	- **Avbryt.** Avbryt radial-uskarphet.

![](_page_54_Picture_30.jpeg)

# <span id="page-55-0"></span>Bruke oppsettmenyen

Du har tilgang til oppsettmenyen enten du er i innspillings- eller avspillingsmodus. Oppsettmenyen lar deg konfigurere generelle kamerainnstillinger.

Slik går du til oppsettmenyen:

- 1. Trykk på **Meny**-knappen for å åpne innspillings-/avspillingsmenyen.
- 2. Bruk tasten  $\blacktriangleleft$  eller  $\blacktriangleright$  til å endre menykategorien til **Oppsett**.
- 3. Bruk tasten  $\blacktriangledown$  eller  $\blacktriangle$  til å bevege deg mellom menyvalgene.
- 4. Når du skal velge et element, trykker du på **OK**-knappen eller **-**tasten.
- 5. Endre undermenyinnstillingene ved hjelp av den 4-veis navigeringskontrollen.
- 6. Trykk på **OK**-knappen for å lagre og bruke innstillingene.

# **Stille inn lyder**

Bruk lydmenyfunksjonene til å kontrollere lydene som produseres av kameraet.

- 1. Velg **Lyder** fra oppsettmenyen.
- 2. Juster lydinnstillinger.
- 3. Trykk på **OK**-knappen for å bruke endringene.

![](_page_55_Picture_14.jpeg)

![](_page_55_Picture_238.jpeg)

![](_page_55_Picture_239.jpeg)

# **Angi strømsparing**

Strømsparingsfunksjonen lar deg angi en tid med inaktivitet før kameraet automatisk går i dvalemodus for å spare strøm. Etter ett minutt i dvalemods slår kameraet til slutt av strømmen.

Denne funksjonen er ikke tilgjengelig i følgende tilfeller:

- Innspilling av video- eller lydfil
- Avspilling av lysbildefremvisning-/video-/lydfil
- Bruke USB-kontakten

# **Angi LCD Lagre**

Aktiver LCD-lagringsfunksjonen for å redusere LCD-lysstyrken automatisk og spare batteristrøm. Når kameraet er inaktivt i 20 sekunder, blir LCD-skjermen mørkere. Trykk på en hvilken som helst knapp for å fortsette til normal lysstyrke.

• Kameraet er inaktivt når ingen knapper blir trykket. LCD-lagring, selv om det er aktivert, fungerer ikke under videoavspilling, lysbildefremvisning og videoinnspilling.

![](_page_55_Picture_26.jpeg)

![](_page_55_Picture_27.jpeg)

# <span id="page-56-0"></span>**Angi Dato/kl.slett**

Bruk funksjonen Dato/kl.slett for å angi dato og klokkeslett for kameraet. Denne funksjonen er nyttig når du skal plassere datostempler på fangede bilder. Kameraet bruker et 24-timers tidsformat.

- 1. Trykk på navigeringskontrollene for å justere dato- og klokkeslettverdien. Ved å holde ned tasten  $\nabla$  eller  $\blacktriangle$ endres de numeriske verdiene kontinuerlig.
- 2. Trykk på **OK**-knappen for å bruke endringene.

![](_page_56_Picture_147.jpeg)

#### **Angi språk**

Angi på hvilket språk LCD-skjermen skal vise menyer og meldinger.

- 1. Bruk navigeringskontrollen til å rulle gjennom listen og velge ønsket språk.
- 2. Trykk på **OK**-knappen for å bekrefte og bruke innstillingene.

![](_page_56_Picture_148.jpeg)

#### <span id="page-56-2"></span>**Angi fil nummerering**

Denne funksjonen lar deg velge metoden for tilordning av filnumre til bilder.

Tilgjengelige innstillinger er:

- **Serie.** Tilordner nummer til filer i rekkefølge selv om mappen endres.
- **Tilbakestill.** Filnummereringen vil starte fra 0001 hver gang mappen endres og "Format" blir behandlet.

Hvis du vil forstå kameraets mappe- og filstruktur, se "[Om](#page-62-1)  [mappe- og filnavn"](#page-62-1) på side [62.](#page-62-1)

![](_page_56_Picture_149.jpeg)

# <span id="page-56-1"></span>**Angi TV-utgang**

Bruk funksjonen TV-utgang til å justere videoutgangssignalet i forhold til forskjellige regionale innstillinger. Hvis TV-utgangen ikke er riktig angitt, kan ikke bildet vises korrekt på TV.

Tilgjengelige innstillinger er:

- **NTSC.** Brukes i Japan, USA, Canada, Taiwan og andre steder.
- **PAL.** Brukes i Europa, Asia (ikke medregnet Taiwan), Oseania og andre steder.

![](_page_56_Picture_150.jpeg)

# <span id="page-57-0"></span>**Angi LCD-lysstyrke**

Velger et lysstyrkenivå for LCD-skjermen.

Tilgjengelige innstillinger er:

- **Automatisk.** Oppdager automatisk LCD-lysstyrken.
- **Lys.** Forbedre LCD-lysstyrken.
- **Normal.** Normal LCD-lysstyrke.

![](_page_57_Picture_158.jpeg)

# **Angi batteritype**

Velg typen batteri for å sikre at kameraet viser riktig batterinivå på skjermen.

Tilgjengelige innstillinger er:

- **Alkalisk**
- **Ni-MH**
- **Lithium**

![](_page_57_Picture_159.jpeg)

# **Angi minnesett**

Dette verktøyet formaterer det interne minnet (eller minnekortet) og sletter alle lagrede bilder og data.

Tilgjengelige innstillinger er:

- **Formatere.** Velg for å formatere gjeldende brukt minne.
- **Kopier til kort.** Velg å kopiere alle lagrede filer i det interne minnet til minnekortet.

![](_page_57_Picture_160.jpeg)

![](_page_57_Picture_20.jpeg)

- Hvis bilder ble lagret i det interne minnet da minnekortet ble satt inn i kameraet. Du kan bruke funksjonen **Kopier til kort** for å kopiere alle bilder fra det interne minnet til minnekortet.
- Hvis det ikke finnes et minnekort eller det interne minnet er tomt, er funksjonen Kopier til kort deaktivert.

# **Tilb.still alt**

Bruk denne funksjonen til å tilbakestille kameraet til fabrikkinnstillingene. Følgende innstillinger er imidlertid unntak og ikke påvirket av tilbakestillingen.

- Dato/kl.slett
- Språk
- TV-utgang
- Tilpassede hvitbalansedata

![](_page_57_Picture_29.jpeg)

# <span id="page-58-0"></span>Etablere tilkoblinger

Du kan koble kameraet til en: TV, datamaskin eller skriver.

# **Koble kameraet til en TV**

Du kan også spille av bildene på en TV-skjerm. Før du kobler til videoenheter, må du velge NTSC eller PAL avhengig av kringkastingsstandarden for videoutstyret du skal koble til kameraet.

Slik kobler du kameraet til en TV:

- 1. Slå på kameraet.
- 2. Sett TV-utgangen slik at den stemmer overens med TVens videoutgangsformat. Se "[Angi TV-utgang"](#page-56-1) på side [56.](#page-56-1)
- 3. Koble USB/AV 3-i-1-kabelen til USB-porten i bunnen av kameraet.
- 4. Koble den andre enden av kabelen til TVens AV-inngangsport.
- 5. LCD-skjermen blir svart, og alle bilder og videoklipp vises på TVen.

![](_page_58_Picture_10.jpeg)

# <span id="page-58-1"></span>**Koble til en PC**

Du kan overføre bilder, videoer og lydfiler til PCen.

- 1. Koble en ende av USB-kabelen til en tilgjengelig USB-port på datamaskinen
- 2. Koble den andre enden av USB-kabelen til USB-terminalen på kameraet.
- 3. Slå på kameraet.

![](_page_58_Picture_16.jpeg)

![](_page_59_Picture_51.jpeg)

- Kameraets interne minne og minnekort vil vises som eksterne stasjoner på PCen.
- Etter tilkoblingen vises ingen bilder på LCD-skjermen.

# <span id="page-60-0"></span>**Koble kameraet til en skriver**

Du kan skrive ut bilder direkte ved hjelp av en **PictBridge-kompatibel** skriver.

- 1. Slå på skriveren. Kontroller at skriveren er slått på, at det finnes papir i skriveren, og at det ikke finnes skriverfeilmeldinger.
- 2. Koble den ene enden av USB-kabelen til skriveren og den andre enden av USB-terminalen på kameraet.

![](_page_60_Picture_4.jpeg)

- 3. USB-modusmenyen vises på skjermen. Velg **Skriver** ved å bruke tasten eller  $\nabla$ , og trykk på OK-knappen.
- 4. Gå inn i utskriftsmodus og velg de merkede bildene.
- Hvis du vil ha detaljer om følgende side, se ["Angi utskriftsmodusmenyen"](#page-61-1).

![](_page_60_Picture_8.jpeg)

#### <span id="page-61-1"></span><span id="page-61-0"></span>**Angi utskriftsmodusmenyen**

Utskriftsmodusmenyen vises på skjermen etter at tilkoblingen mellom en skriver og kameraet er etablert.

Utskriftsmodus inkluderer tre viktige innstillinger:

- **Skriv ut valg.** Et bilde kan deretter velges for utskrift.
- **Skriv ut alle.** Skriver ut alle bilder.
- **Skriv ut indeks.** Skriver ut alle bilder som miniatyrer.

![](_page_61_Picture_6.jpeg)

Slik angir du Skriv ut valg

- 1. Bruk tasten < eller in til å rulle og velge et bilde du vil skrive ut.
- 2. Angi antall kopier. Bruk tasten  $\blacktriangledown$  eller  $\blacktriangle$  til å øke/redusere antallet.
- 3. Trykk på **Funksjon/slett**-knappen for å bytte mellom å slå datostempelet av eller på.
- 4. Trykk på **OK**-knappen for å angi skriverinnstillinger.

Slik angir du innstillingene Skriv ut alle og Skriv ut indeks Gjenta de samme trinnene 2 til 4, og angi skriverinnstillingene.

Slik angir du skriverinnstillinger

- 1. Bruk tasten veller  $\blacktriangle$  til å angi et utskriftsalternativ.
- 2. Endre papirstørrelsen og kvaliteten ved hjelp av tastene
	- $\blacktriangleleft$  eller  $\blacktriangleright$ . Tilgjengelige innstillinger:
		- Papirstørrelse: Standard / A4 / 4"x6"
	- Kvalitet: Standard / Fin / Normal
- 3. Velg **Utskrift** på skjermen for utskrift. Eller **Avbryt** for å gå tilbake til utskriftsmodus.

Start utskrift

- LCD-skjermen viser "Skriver ut...".
- Eller trykk på Meny-knappen for å stoppe utskriften når som helst.

![](_page_61_Picture_23.jpeg)

![](_page_61_Picture_24.jpeg)

![](_page_61_Picture_25.jpeg)

# <span id="page-62-0"></span>**Tillegg**

# <span id="page-62-1"></span>**Om mappe- og filnavn**

Kameraet oppretter automatisk bestemte kataloger av mapper på de interne minnekortene for å organisere bilder, videoer og lydfiler som spilles inn.

#### Navngivning av filer

Filnavn begynner med "DSCI" og etterfølges av et firesiffers nummer som øker i sekvens. Filnummerering starter fra 0001 når en ny mappe opprettes.

Hvis det høyeste mappenummeret er 999 og det høyeste filnummeret overskrider 9999, viser kameraet advarselsmeldingen "Mappen kan ikke opprettes". Når dette skjer, kan du prøve en av følgende måter:

• Tilbakestill filnummeret. Se "[Angi fil nummerering"](#page-56-2) på side [56.](#page-56-2)

![](_page_62_Picture_7.jpeg)

Ikke endre mappe- og filnavn på minnekortet ved hjelp av PCen. Det kan bli umulig å spille av dataene ved hjelp av kameraet.

# Feilsøking og problemløsing

![](_page_62_Picture_206.jpeg)

# Spesifikasjoner

![](_page_63_Picture_177.jpeg)

![](_page_64_Picture_62.jpeg)

\* Design og spesifikasjoner kan endres uten forvarsel.

![](_page_65_Picture_0.jpeg)

RCP-Technik GmbH & Co. KG Tarpen 40/Gebäude 7b D-22419 Hamburg Hotline +49 (0)6 31/3 42 84 49 welcome@rcp-technik.com www.rollei.com

Subject to technical changes!

![](_page_65_Picture_3.jpeg)